# StreamFab User Manual

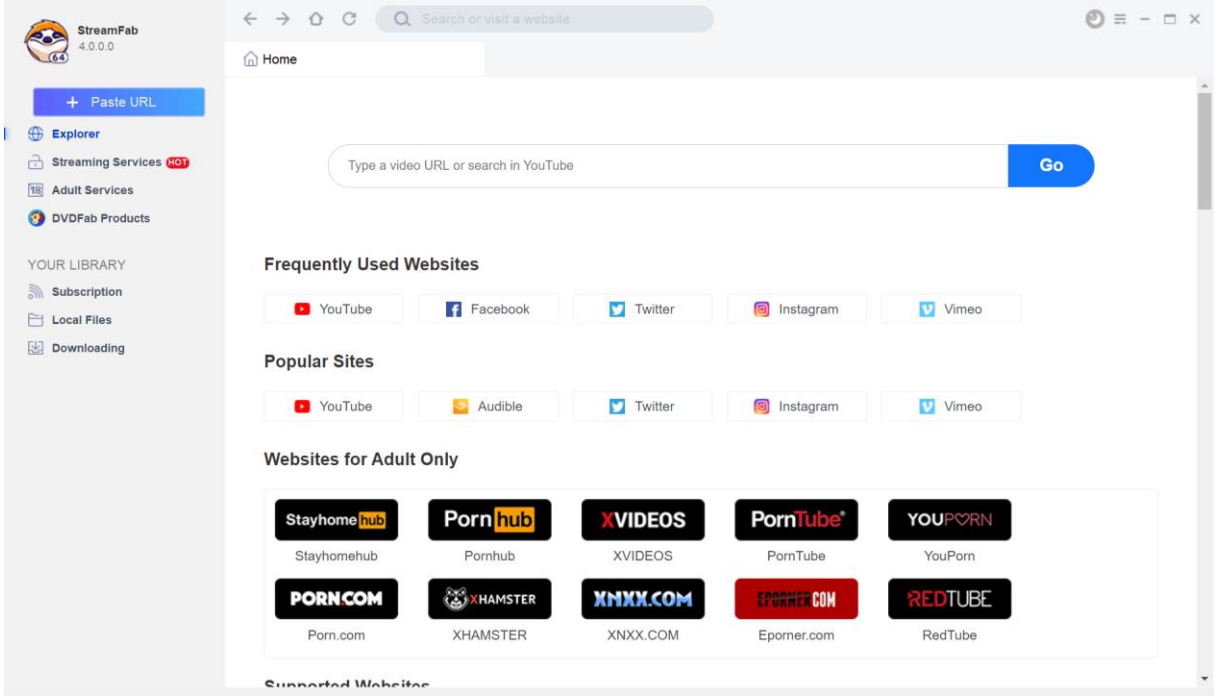

# **Table of Contents**

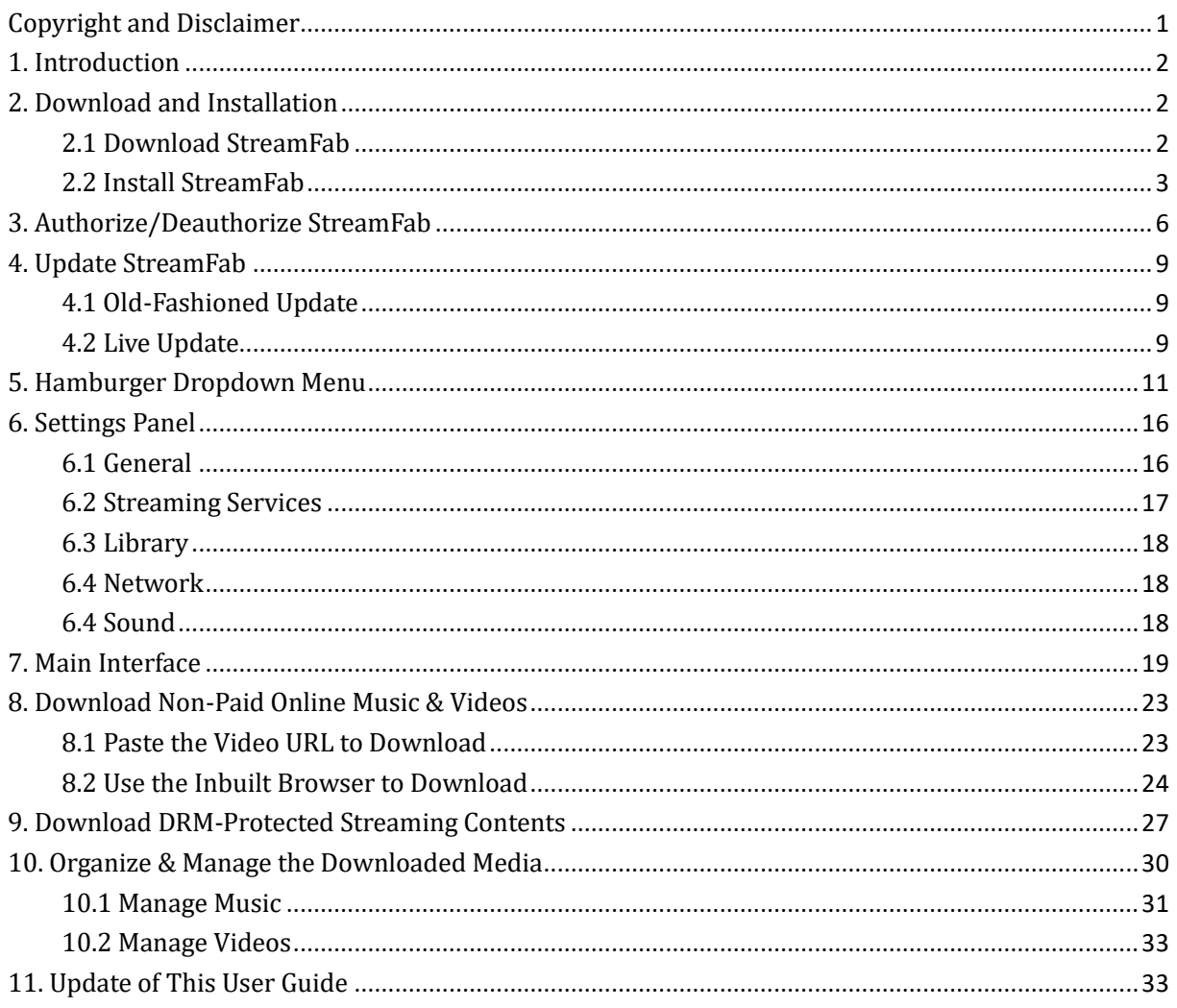

## Copyright and Disclaimer

<span id="page-2-0"></span>This User Guide is intended for users, customers or Software Review Specialists to get to know the all-new StreamFab software and, is free from StreamFab Software Inc. All rights reserved. Any attempt to use it for any commercial purpose is strictly prohibited. This publication shall not be, even partially, reproduced, redistributed, nor retransmitted in any form or by any means electronic, mechanical, photocopying, recording, or otherwise without the prior written permission of StreamFab Software Inc.

## <span id="page-3-0"></span>1. Introduction

In an era when streaming services are everywhere, there are still cases when music and video consumers need to enjoy their favorite music, songs, and videos in a completely offline environment. The all-new StreamFab aims to offer music fans and videophiles a comprehensive solution to download online music (up to 320 kbps in quality) and videos (up to 8K in quality), play and watch the downloaded media files with its default associated 4K media player DVDFab Player 6, and manage and organize the entire media library in a better and professional way.

StreamFab has two PC versions for Windows and macOS respectively, a mobile app for Android and a browser extension for Firefox and Chrome. The PC versions include 15 basic modules that can be purchased separately, the YouTube to MP3 (used to be named as Music Downloader for a while), the YouTube Video Downloader and 13 other streaming downloaders. But by installing the PC versions on your computer, all the three modules will be installed at one go. The Android version however, does not contain the streaming downloader downloader modules as of now. In either case, if you only ordered one of the three modules, then you can only use particular features accordingly.

#### Features at a glance:

- Download tons of online music & videos from 1000+ websites
- Download DRM-protected subscriber-only videos from Netflix, Disney+, HBO Max, HBO NOW and more
- Choose your preferred audio quality from 128 kbps to 320 kbps
- Choose your preferred resolution from 144p all the way up to 8K UHD
- Turn on the Turbo-Speed to download music & videos 10X faster
- Download an entire playlist simply at one go
- Process 5 download tasks simultaneously
- Auto-update newly uploaded music/videos from saved playlists
- <span id="page-3-1"></span>• Organize the downloaded music & videos the way you want

## 2. Download and Installation

#### <span id="page-3-2"></span>2.1 Download StreamFab

To download and install StreamFab onto your computer, visit the StreamFab's product page at <https://www.streamfab.us/downloader.htm> to download either the online installer program or the offline installer, and then manually perform the installation prompts to complete the installation procedures.

Note that the download buttons at the Product Page give you the Online Installer, which is a small setup, around only 5MB in this case, that downloads the remaining components after it is run. You need Internet access every time you want to install StreamFab this way. The advantage is that you can keep this Online Installer on your HDD, and it will always download you the latest version.

However, if you prefer the Offline Installer, you need to click the "Download the Offline Installer Here" text link that shall download you the standalone installer for StreamFab. And when you run the offline installer, the installation will be done offline because the complete software is downloaded on the first time of download. So, no need of Internet during the following installation procedures.

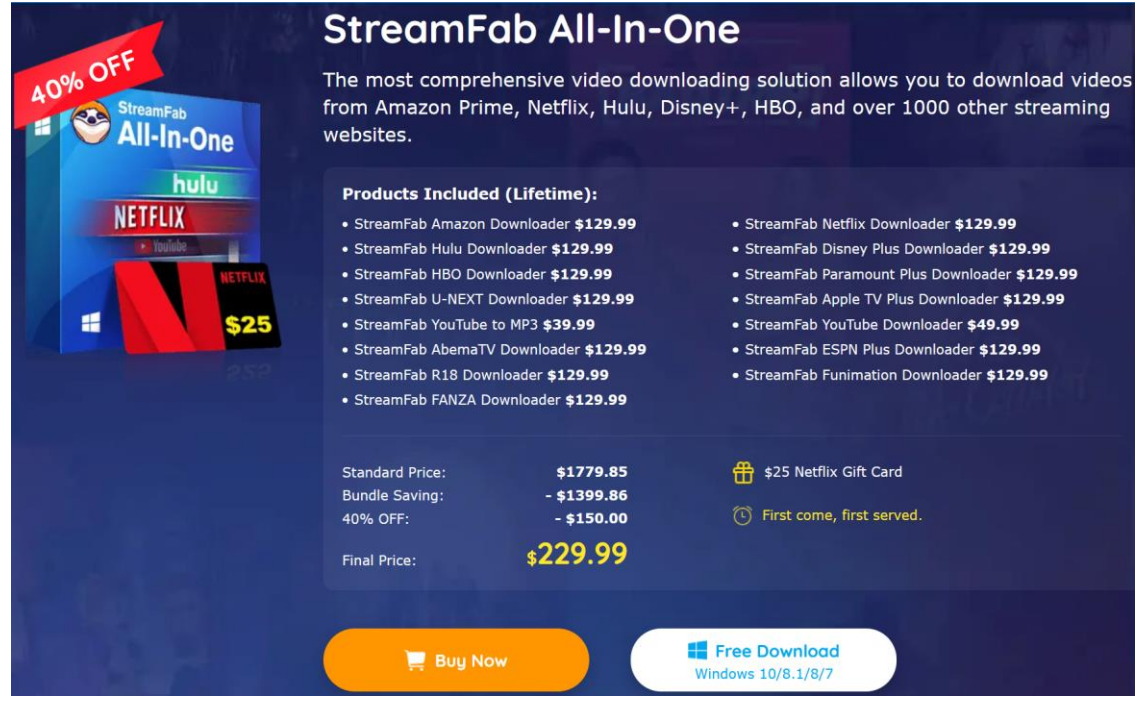

#### Product Page

#### <span id="page-4-0"></span>2.2 Install StreamFab

2.2.1 Via the Online Installer

Step 1 — Download the Online Installer from any of the product pages;

Step 2 — Double-click to run the Online Installer and "Click to Install";

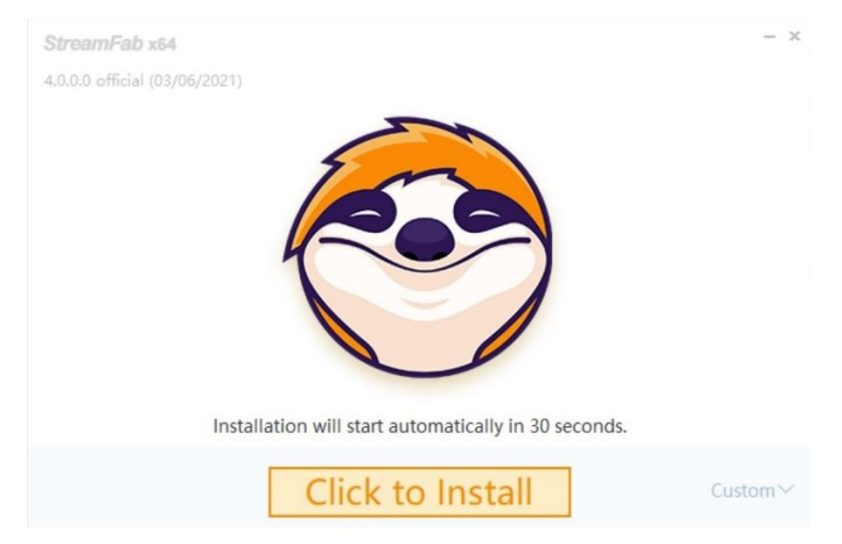

- Step 3 Give it a few seconds to gather required download information;
- Step 4 The Online Installer now starts to download the installation components;

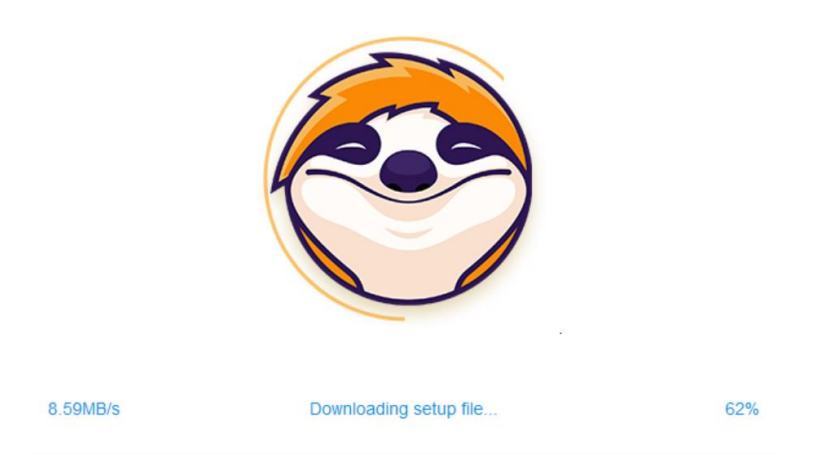

Step 5 - Required components downloaded, the installation process now starts. Wait as it proceeds.

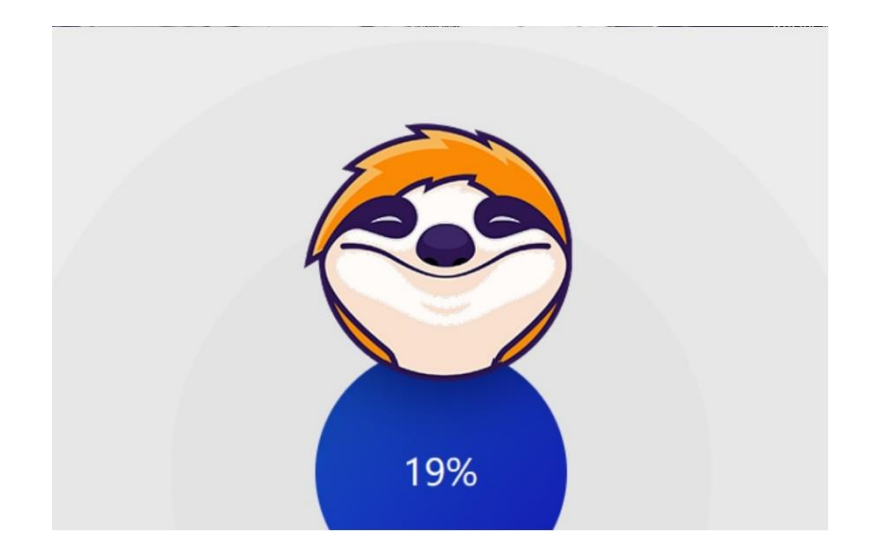

Step 6 - Installation procedures complete. You're ready to rock!

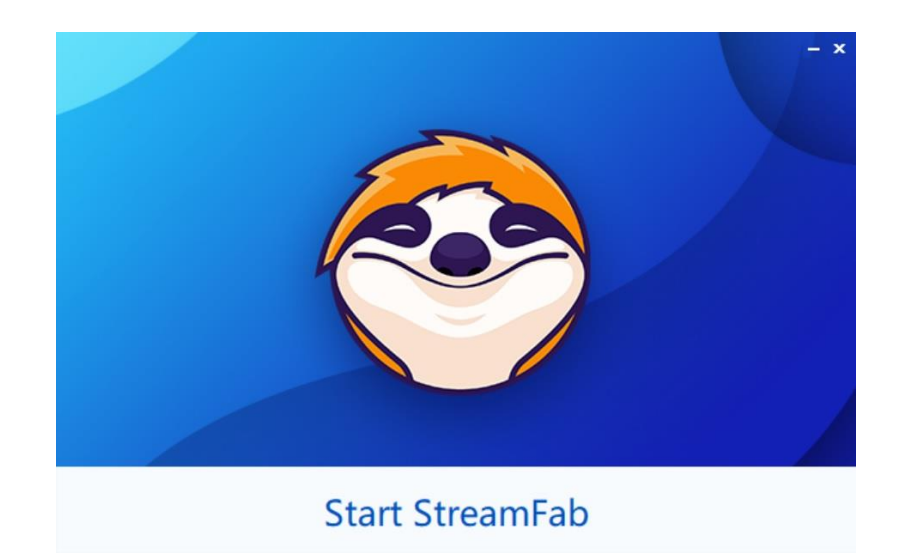

2.2.2 Via the Offline Installer

- Step 1 Download the Offline Installer from the any product pages;
- Step 2 Double-click the Offline Installer and the installation procedures shall initiate immediately.

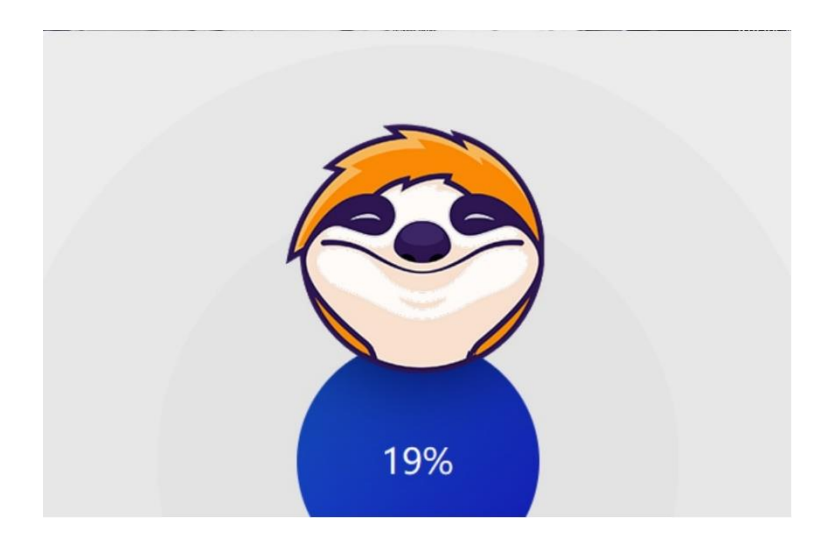

Step 3 - Wait for the installation procedures to complete. And then you're ready to rock!

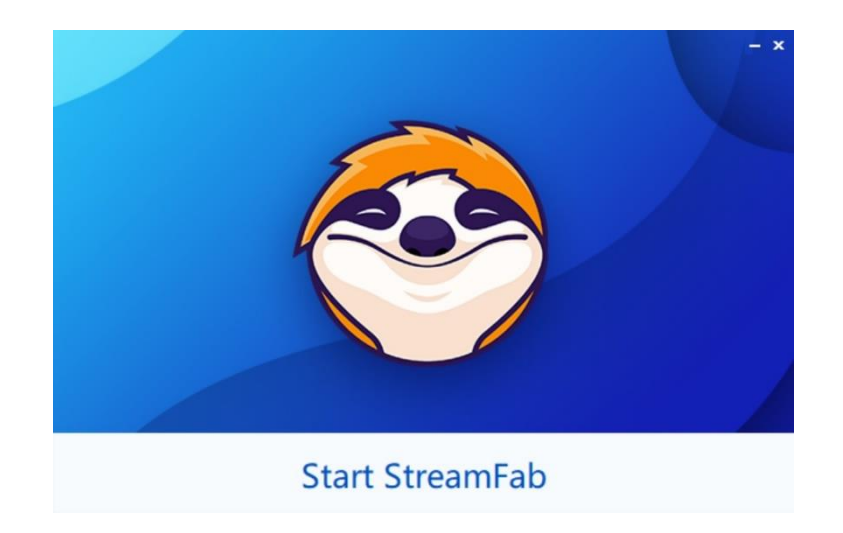

## <span id="page-7-0"></span>3. Authorize/Deauthorize StreamFab

StreamFab uses the online verification method for authorization. To remind you: authorizing StreamFab requires a live internet connection, so check your Firewall or anti-virus software settings to make sure they do not block StreamFab from accessing the internet. Besides, before authorization, make sure you are already a member at StreamFab Member Center; otherwise, go [Create an Account](https://www.streamfab.us/member.htm?ad=pdfusermanual) first.

3.1.1 Upon StreamFab startup, click the hamburger  $\equiv$  icon near the top right corner of the main interface, and then from the drop-down menu, click the "Authorize" tab to pop up the Authorization Window;

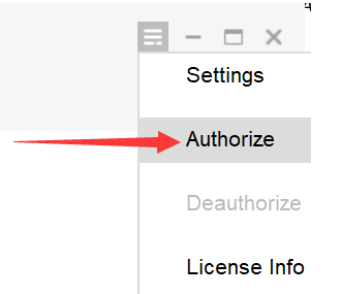

3.1.2 Enter your registered e-mail and password at StreamFab Member Center, and then click the "Authorize" button to proceed;

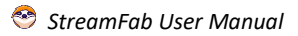

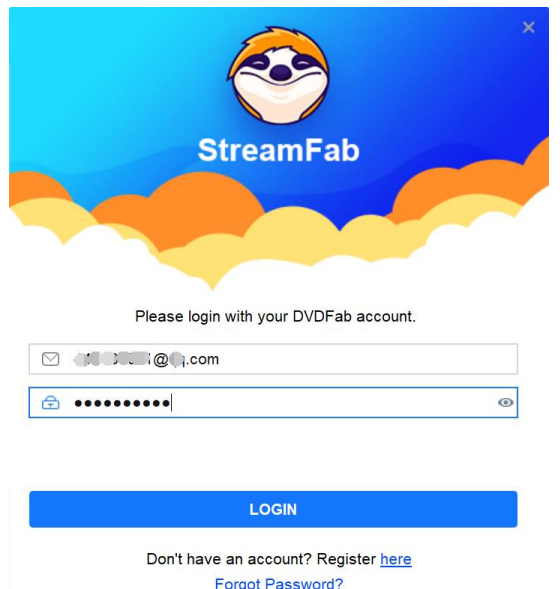

3.1.3 If the information you entered is correct, you shall see all the "Device Authorized" window pops up next. Then you can dismiss the window by clicking the OK button.

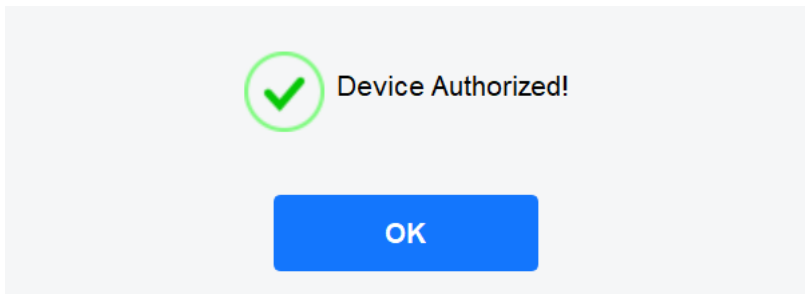

3.1.4 In case you want to check the license information of the product module(s) you've purchased, click the "License Info" tab from the hamburger dropdown menu;

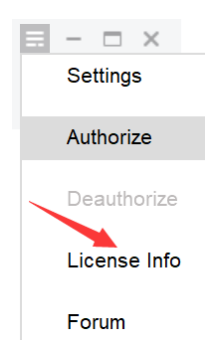

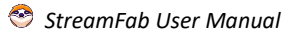

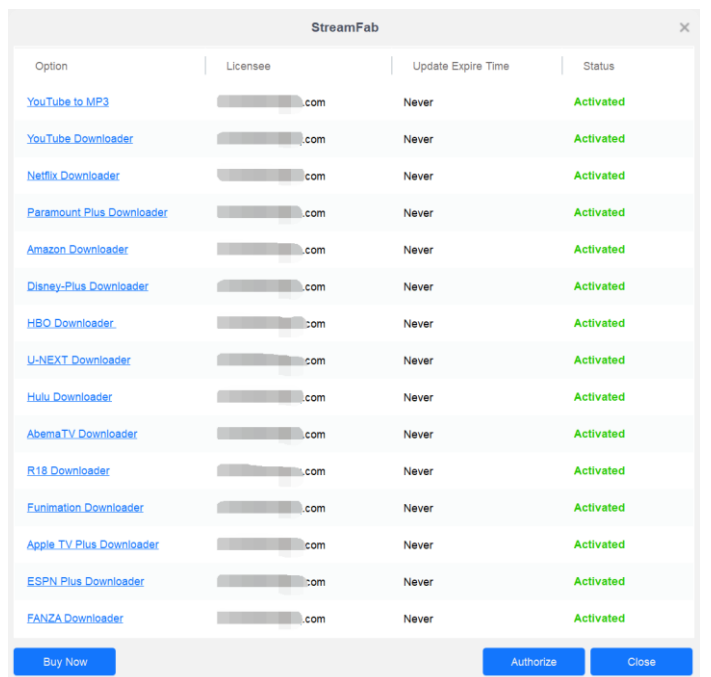

3.1.5 To deauthorize StreamFab on your current PC, click the "Deauthorize" tab from the hamburger dropdown menu;

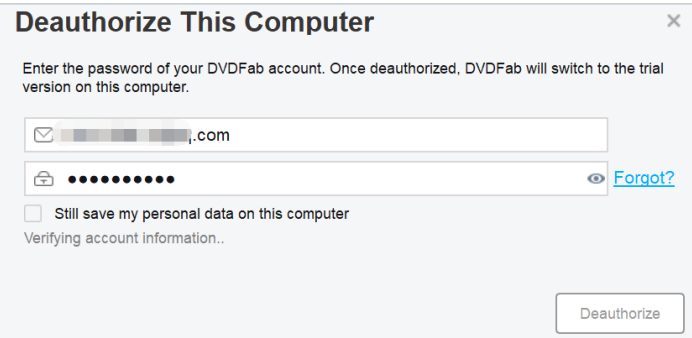

3.1.6 Enter your password and then click the "Deauthorize" button to proceed. You can also deauthorize all your current PCs at the Member Center.

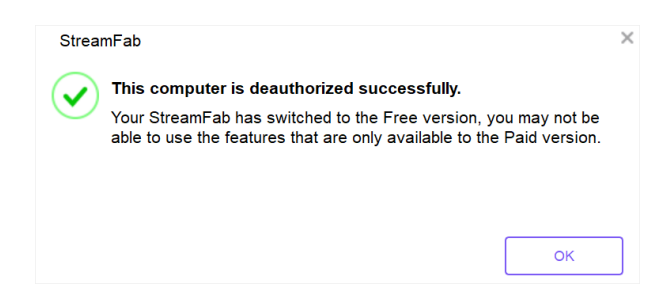

## <span id="page-10-0"></span>4. Update StreamFab

There are two basic ways to update StreamFab to the latest version, one is through the live update feature, and the other is to manually download the latest installer which is always available at the product page of StreamFab official website.

#### <span id="page-10-1"></span>4.1 Old-Fashioned Update

For users preferring an old-fashioned way of making an update, simply visit the Downloader's product page at<https://www.streamfab.us/downloader.htm> to download either the installer program or the offline installer, and then manually perform the installation prompts to complete the installation procedures.

#### <span id="page-10-2"></span>4.2 Live Update

Live update can be only realized from inside the program itself, which means only users already installed StreamFab can use this method to keep their installed versions up-to-date. To do that, follow the steps below:

4.2.1 Click the **hamburger**  $\equiv$  icon near the top right corner of Main Interface, and then from the drop-down menu click Check for Update;

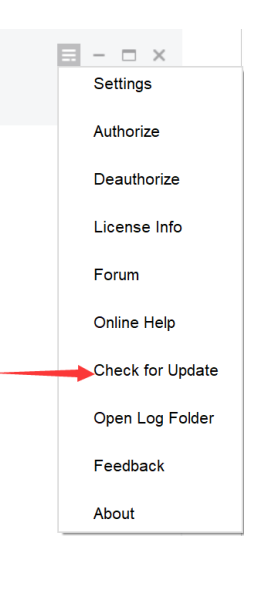

4.2.2 Once a newer version is detected, click the button to download the update package;

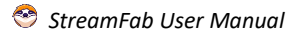

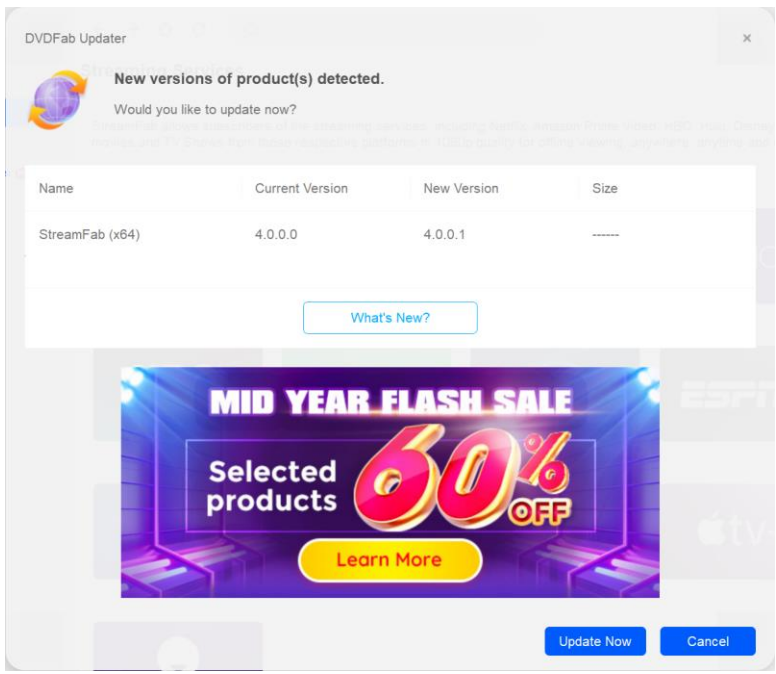

#### 4.2.3 Wait for the download to complete;

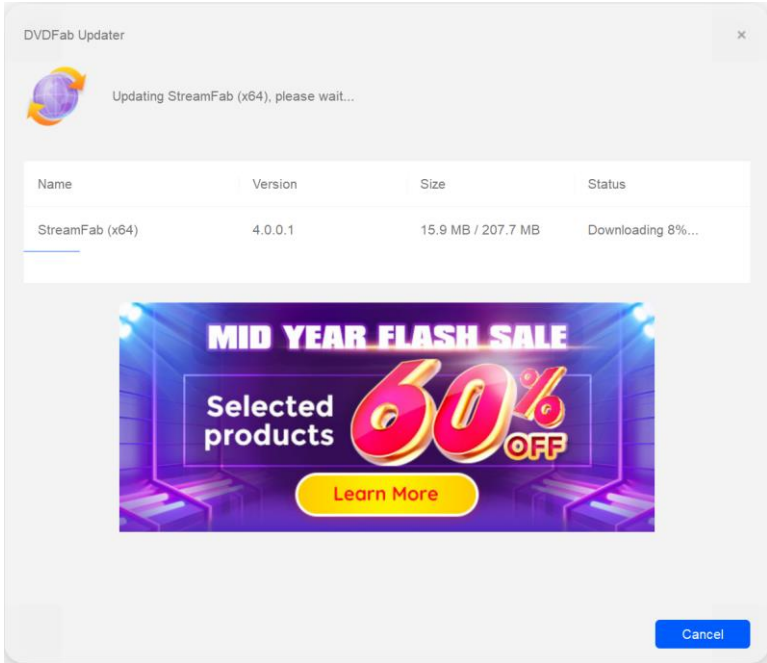

4.2.4 After the download finishes, exit StreamFab and proceed to install the updates;

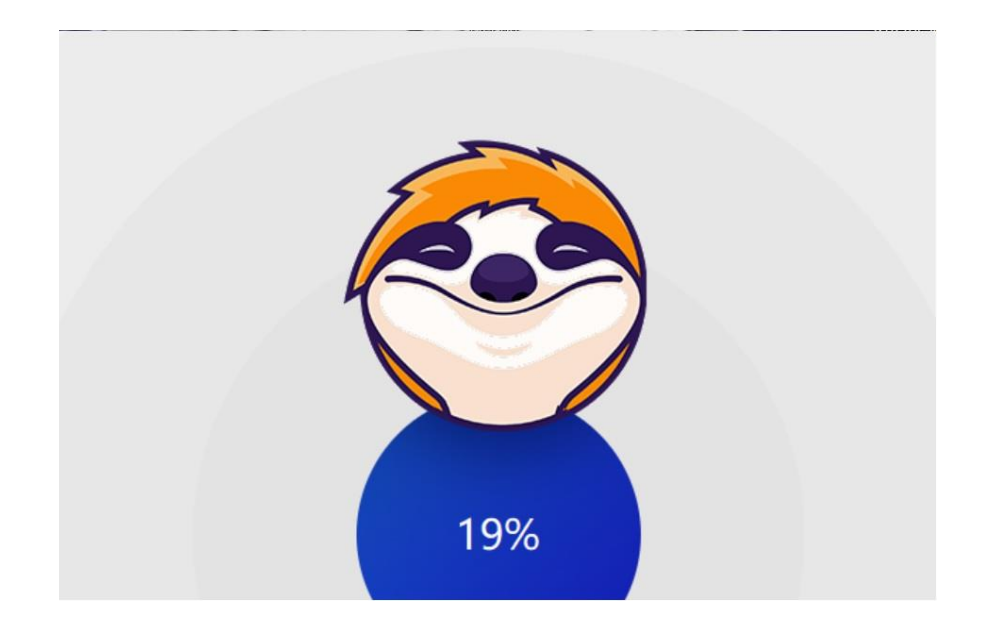

4.2.5 Wait as the update package is being installed;

4.2.6 When the update package is successfully installed, you are ready to use the newest version.

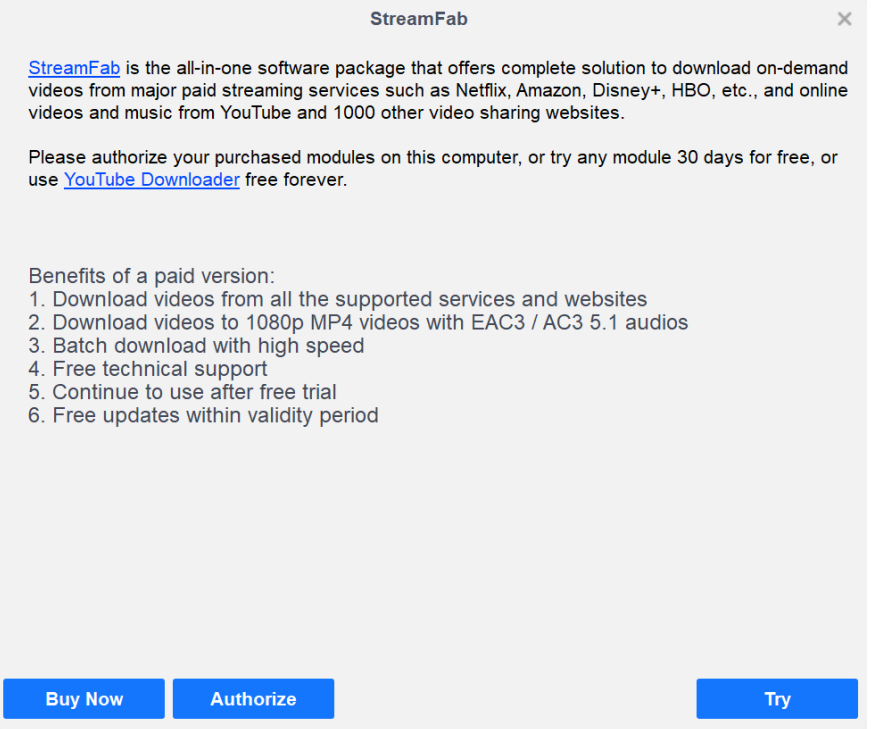

<span id="page-12-0"></span>Note that, due to network reasons, the Live Update might occasionally fail to detect the new version. When this occurs, users can also use the traditional way to make the update.

## 5. Hamburger Dropdown Menu

The Hamburger Dropdown Menu at the top right corner of Main Interface.

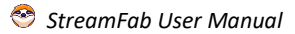

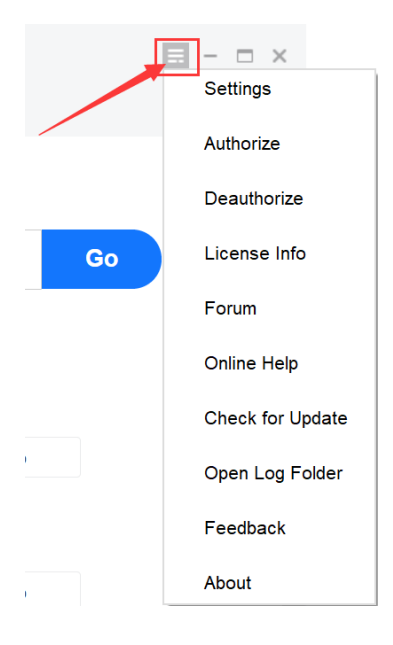

Settings: This tab opens the Settings panel.

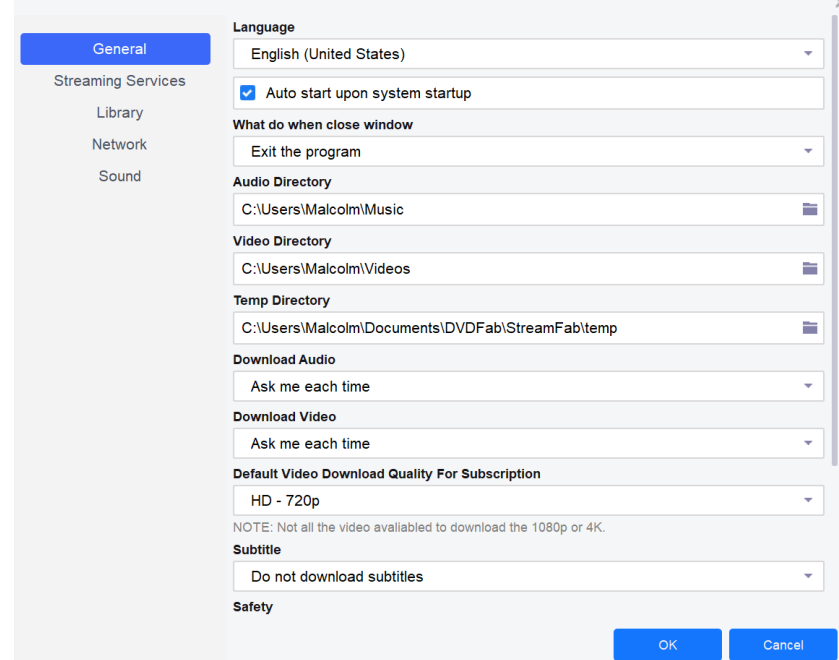

Authorize: This tab opens the Authorization panel where you can activate StreamFab on your computer.

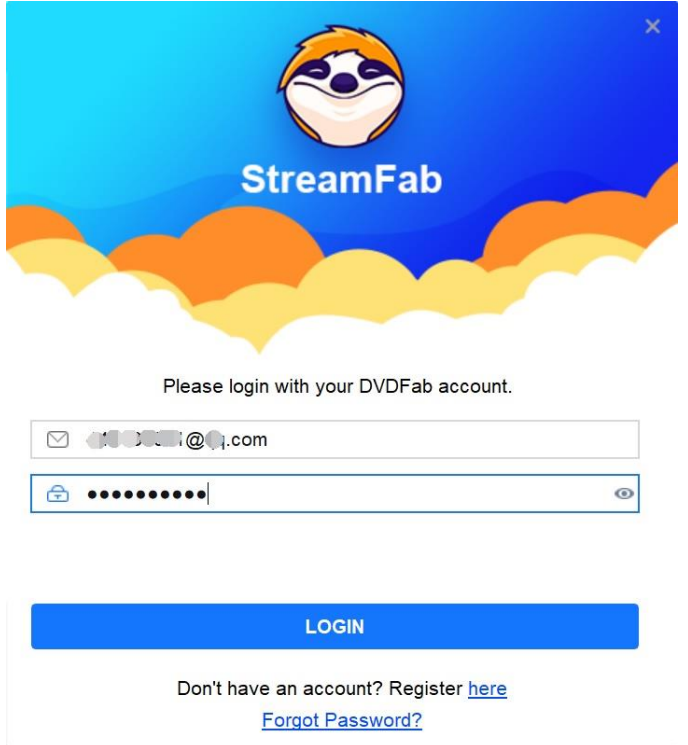

Deauthorize: This tab opens the Deauthorization panel where you can deactivate StreamFab on your computer.

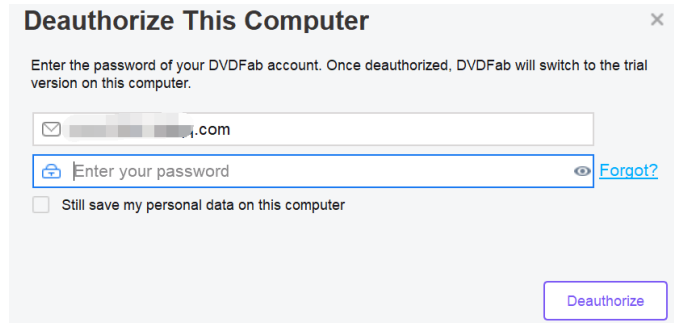

License Info: This tab opens the License Info panel where you check your license status for the downloader modules you've purchased.

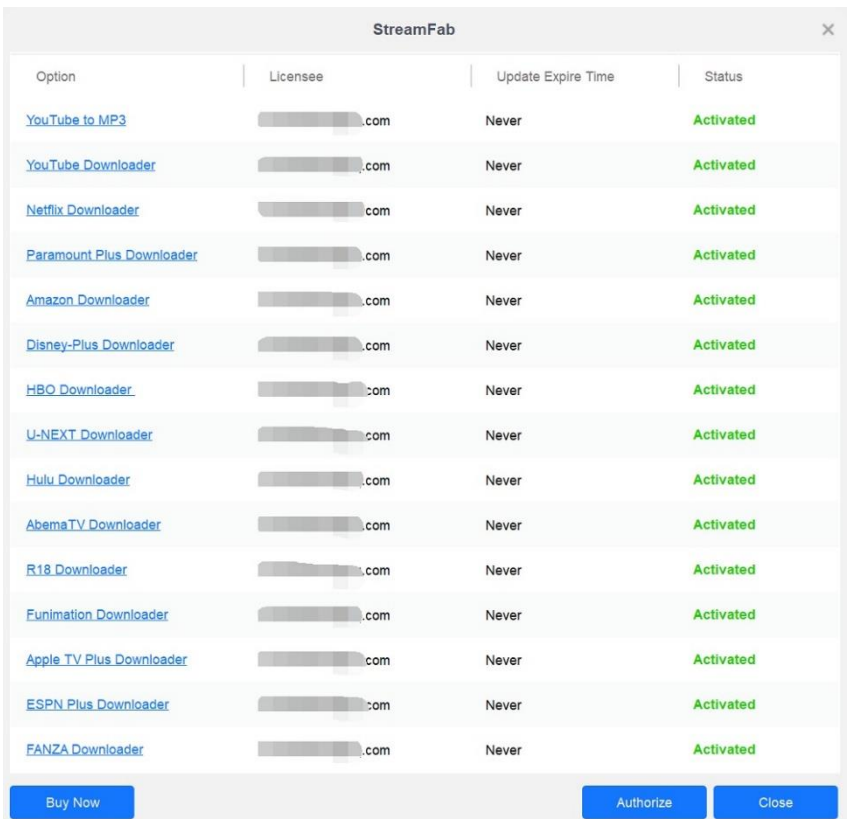

Forum: This tab leads you to StreamFab Official Forum, where you can join the community, discussing the products, posting your questions to seek help from others, etc.

Online Help: This tab takes you to the FAQs page of StreamFab.

Check for Update: Click this tab if you want to see if there is a new version available.

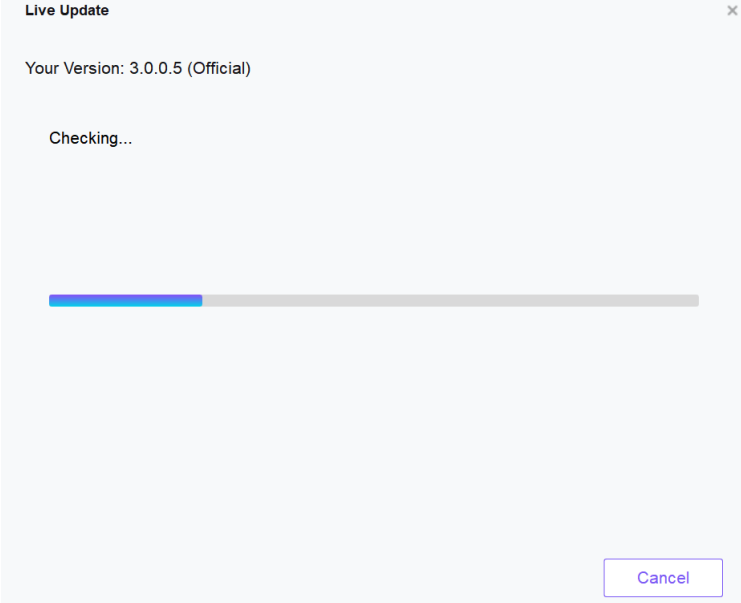

Open Log Folder: This tab directs you to the location where you can find the log files of StreamFab.

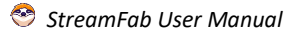

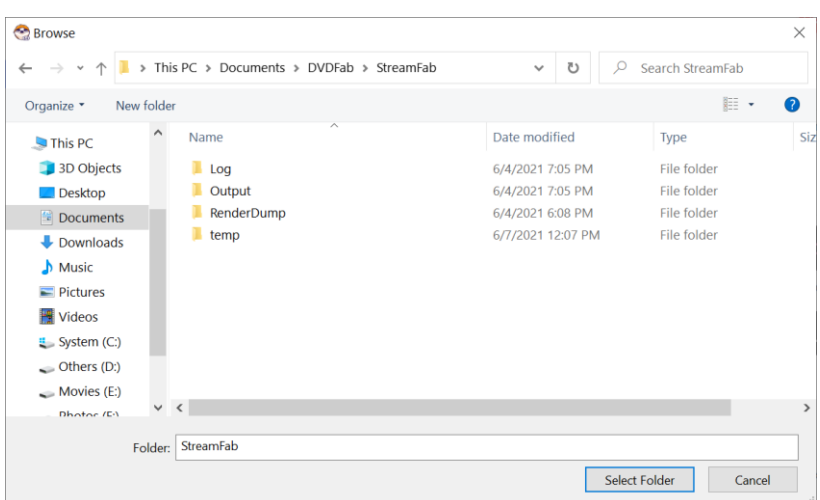

Feedback: Click this tab if you encounter a problem or want to send us your feedback.

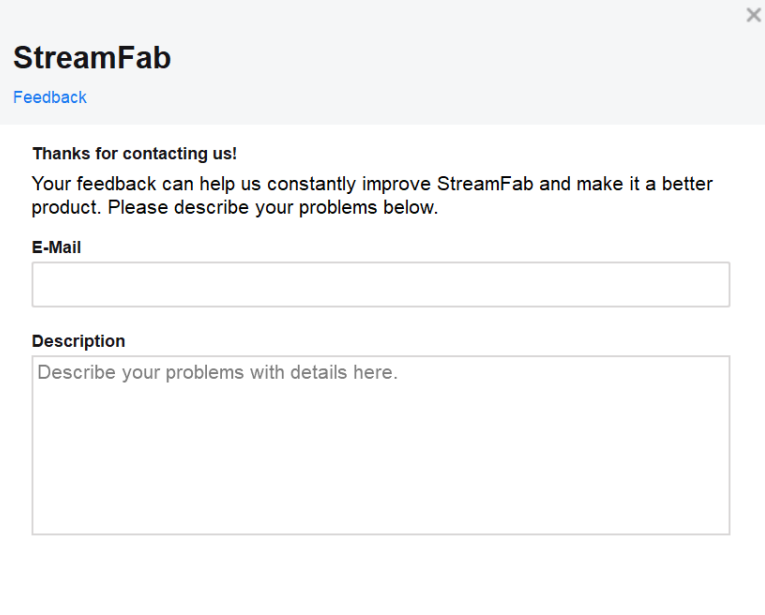

About: This tab opens the window where you can find the version info, access our official website, etc.

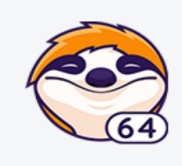

**StreamFab** 

Version: 4.0.0.0 www.dvdfab.cn Copyright @2019-2021 DVDFab Software Inc. All Rights Reserved.

Send

## <span id="page-17-0"></span>6. Settings Panel

To open the Settings panel, click the Settings tab from the Hamburger Dropdown Menu mentioned above in [Chapter 5.](#page-12-0)

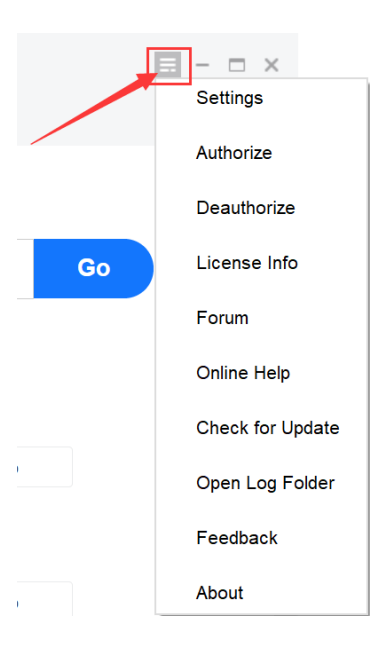

#### <span id="page-17-1"></span>6.1 General

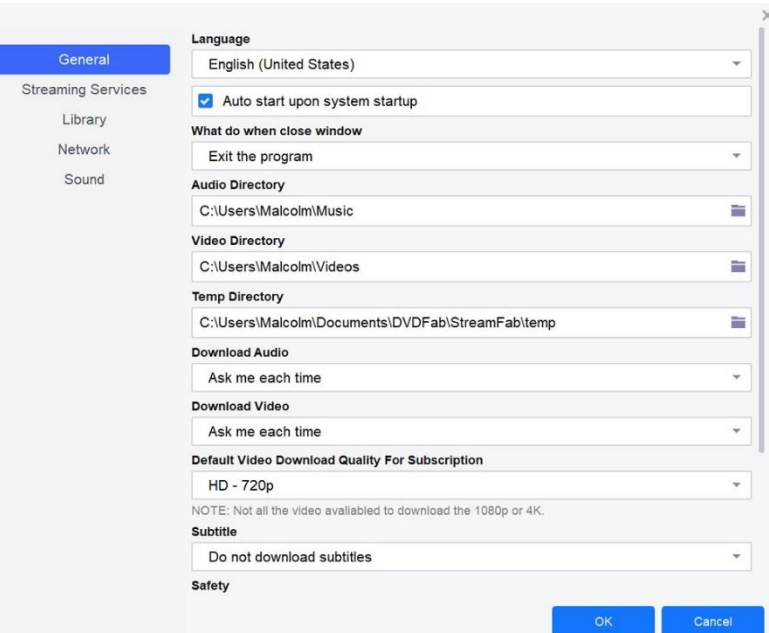

Language: Select the UI display language you want here.

Auto-start upon system startup: Tick the checkbox if you want to automatically launch up StreamFab each time after your computer is logged in.

What to do when closing the main interface: Choose what you want to do when closing the main interface if the

downloader, you have three options to go, Ask me each time, Exit the program, or Minimize to systray.

Audio Directory: The default path where all the downloaded MP3 music files are stored on your computer hard disk drive. You can change it anytime when necessary.

Video Directory: The default path where all the downloaded video files are stored on your computer hard disk drive. You can change it anytime when necessary.

Temp Directory: The default path where all the temporary files are stored on your computer hard disk drive. You can change it anytime when necessary.

Download Audio: Choose a default quality level for the music you download.

Download Video: Choose a default quality level for the videos you download.

Default video download quality for subscription: Choose a default quality level for the videos downloaded from your subscribed YouTube Channels.

Subtitle: Choose what language of subtitles you want to download.

Safety: Decide whether or not you want to show the supported adult websites on the main interface.

System: You can choose to monitor the clip board and automatically open the containing folder when the download finishes.

<span id="page-18-0"></span>OpenGL rendering mode: decide which OpenGL rendering mode you want to apply.

#### 6.2 Streaming Services

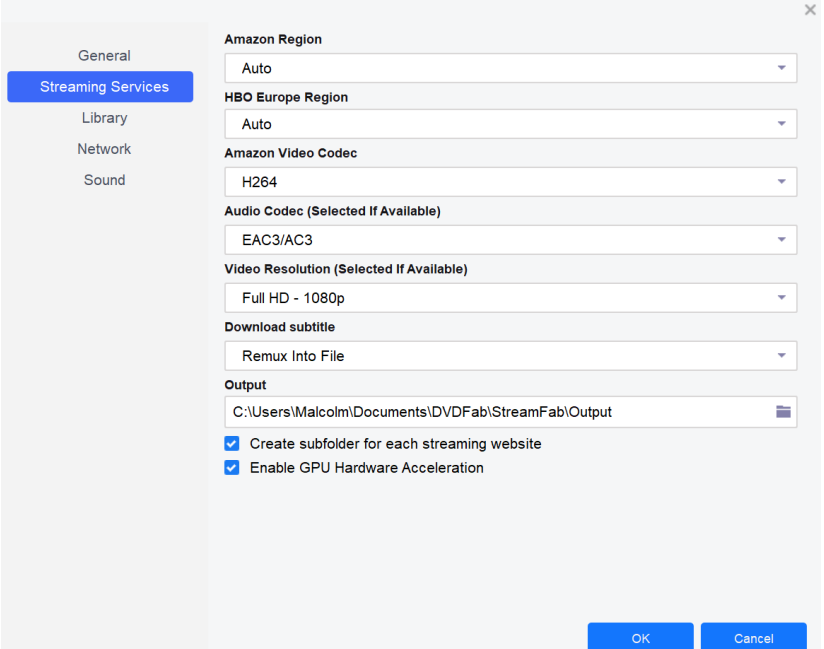

Settings under this page are related to paid streaming services.

**Amazon Region:** Choose the regional website of Amazon Prime Video you are subscribed to.

**HBO Europe Reign:** Choose the regional website of HBO Europe you are subscribed to.

**Amazon Video Codec:** Choose your preferred download video codec from Amazon Prime video between H264 and H265.

**Audio Codec:** Choose your preferred audio format to download, between AC3 5.1 and AAC 2.0

**Video Resolution:** Choose your preferred video resolution to download, between 1080p and 720p

**Download Subtitles:** Choose how to want to handle subtitles, you can Remux Into File, or Extract to SRT File.

**Output:** Choose the output directory for your downloaded streaming videos. Just choose a path from your HDD. **Create subfolder for each streaming service:** You can choose to create a subfolder for each streaming service to save the downloaded videos.

**Enable GPU Hardware Acceleration:** if your computer is installed with a higher-end graphics card, you can enable this option to accelerate the download and conversion.

#### <span id="page-19-0"></span>6.3 Library

If you've installed DVDFab Player 6 on your computer, you can make the downloader to automatically import the downloaded streaming videos into the movie library of Player 6, for easier media management and playback.

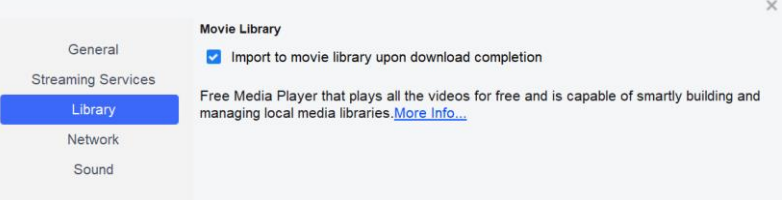

#### <span id="page-19-1"></span>6.4 Network

**Network Settings** General ◯ Use Proxy O Don't use proxy **Streaming Services** Type Library O SOCKS Network  $\odot$  HTTP Sound Port  $\overline{0}$ Usernam Password

This is the place you configure up the network settings for StreamFab.

#### <span id="page-19-2"></span>6.4 Sound

Choose your favorite notification sound when a download is successfully completed, you can make it play only once, or play continuously until you manually turn it off.

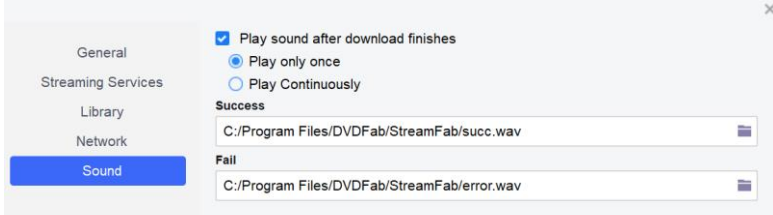

## <span id="page-20-0"></span>7. Main Interface

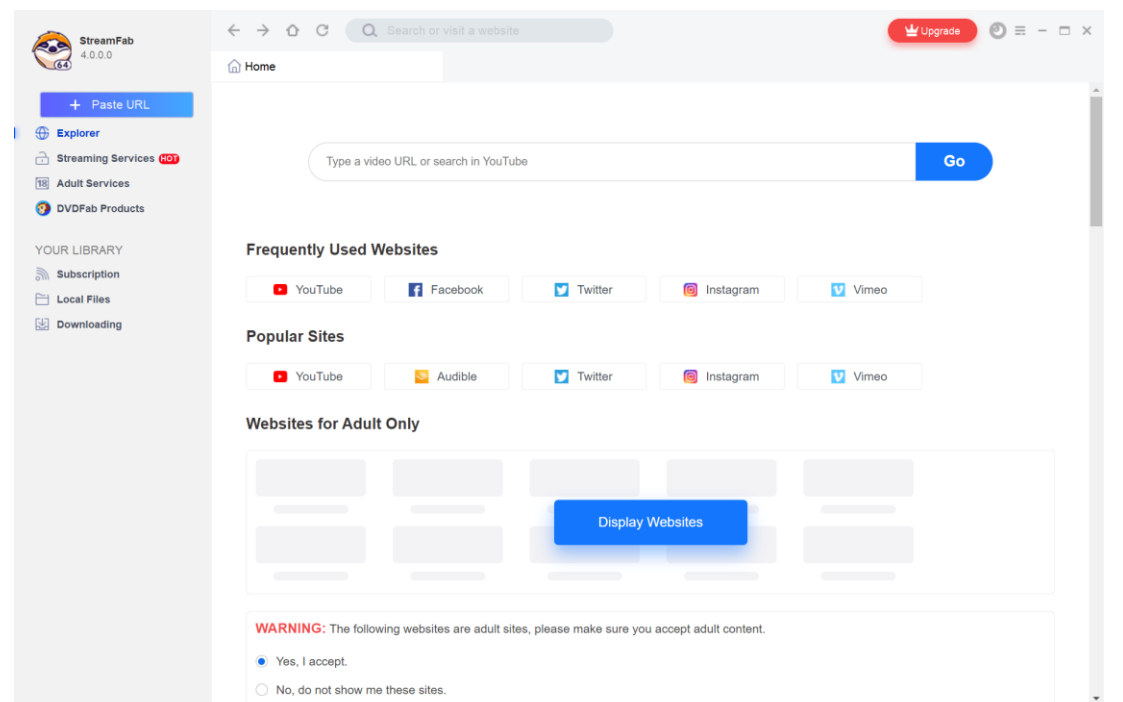

Upon launching StreamFab, you will be brought to the Main Interface, to be more specific, to the Homepage of the inbuilt Explorer section. At the left Navigation Pane, you can jump from the Paste URL button, the Explorer, the Streaming Services, Adult Services, other StreamFab Products and Your Library containing your Subscription, Local Files and Downloading task queue.

Paste URL: If you're already watching a video with your own web browser, then you can simply copy the video URL and then click this button to download the video you're watching.

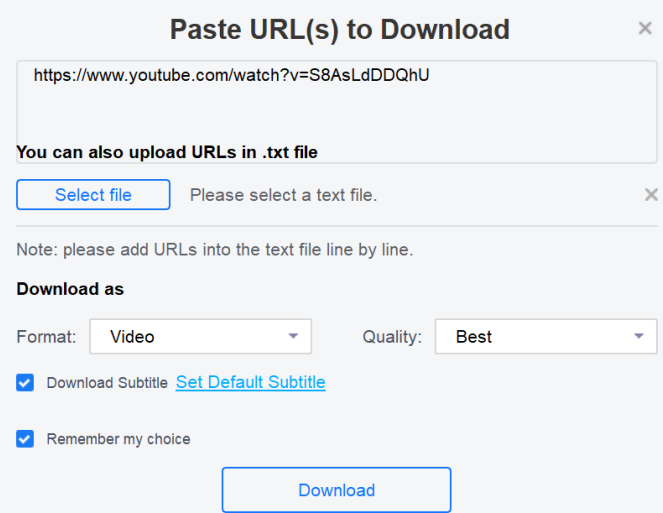

Explorer: StreamFab has its own inbuilt web browser and this means you don't necessarily need to use your own web browser to copy & paste the video URL to download the music or videos you want.

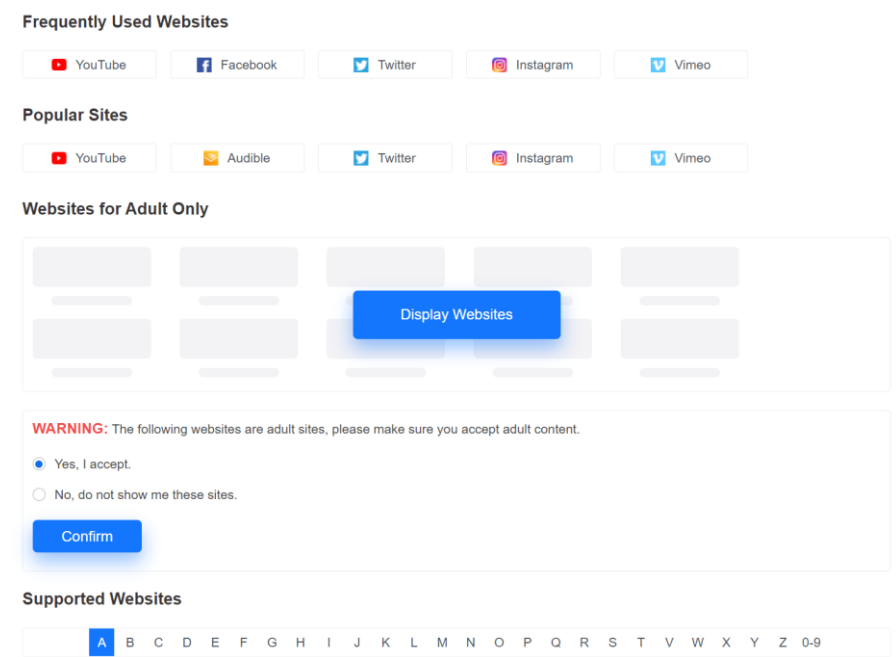

As shown in the above pic, on the **Homepage** of the inbuilt browser, you can directly search your wanted videos from YouTube using the Search Box on the top, access your Frequently Accessed Websites, visit the Popular Websites, or browse through all the supported music & video hosting websites using the Alphabetical Table, scroll down the slider on the right to see more websites.

if you want to show the supported adult websites on Homepage, you need to enable the software to display adult websites on Homepage, at the Settings panel. If it's your 1<sup>st</sup> time installing this software, there will be a Display Websites button under the Websites for Adult Only section. And also, by enable the option, an Adult Services tab shall also appear under the Streaming Services tab.

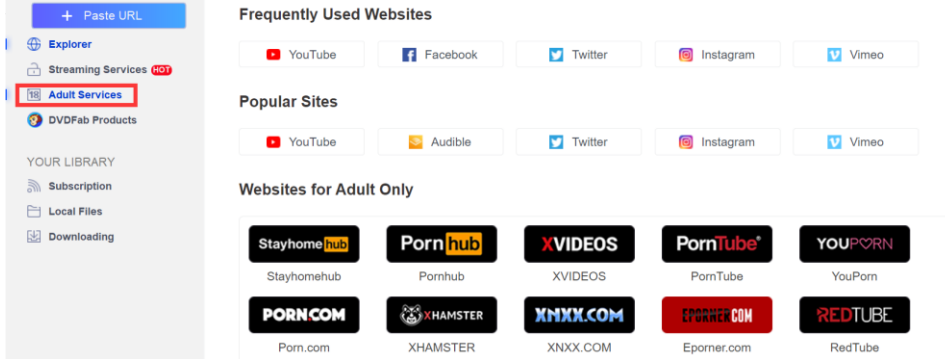

Streaming Services: This is the place you should go if you want to download paid streaming contents (including TV Shows and Movies) from Netflix, Disney+, HBO MAX, HBO NOW, Amazon Prime Video, Hulu, EPSN and other subscriber-only streaming services that are DRM-encrypted.

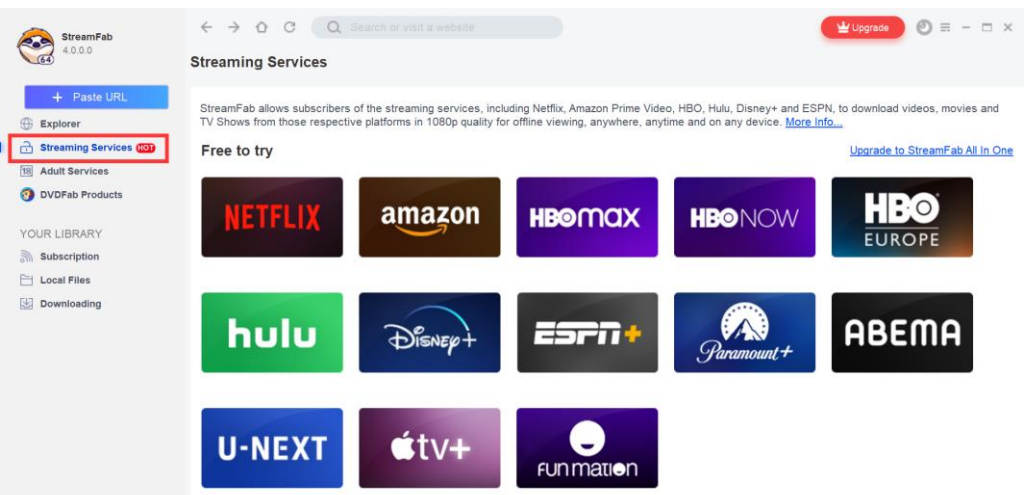

Adult Services: under this tab, you can get access to the paid adult streaming services including R18 and FANZA for now. More are coming soon.

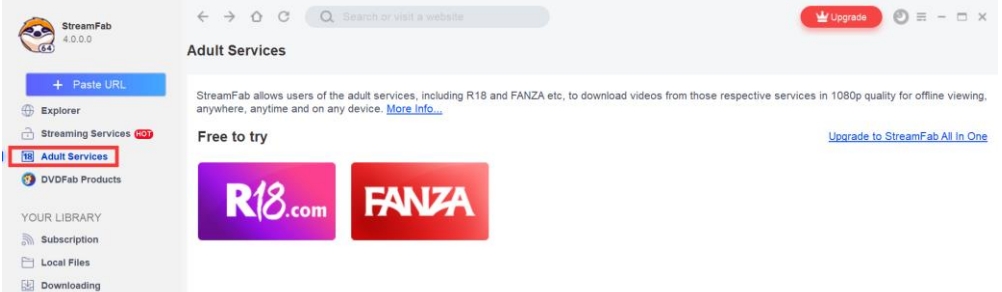

StreamFab Products: This section gives you the easier access to all the information about the other products from the StreamFab software family. In case you are interested in any of them, just click it from here and you will be taken the product page of that specific product for the detailed information.

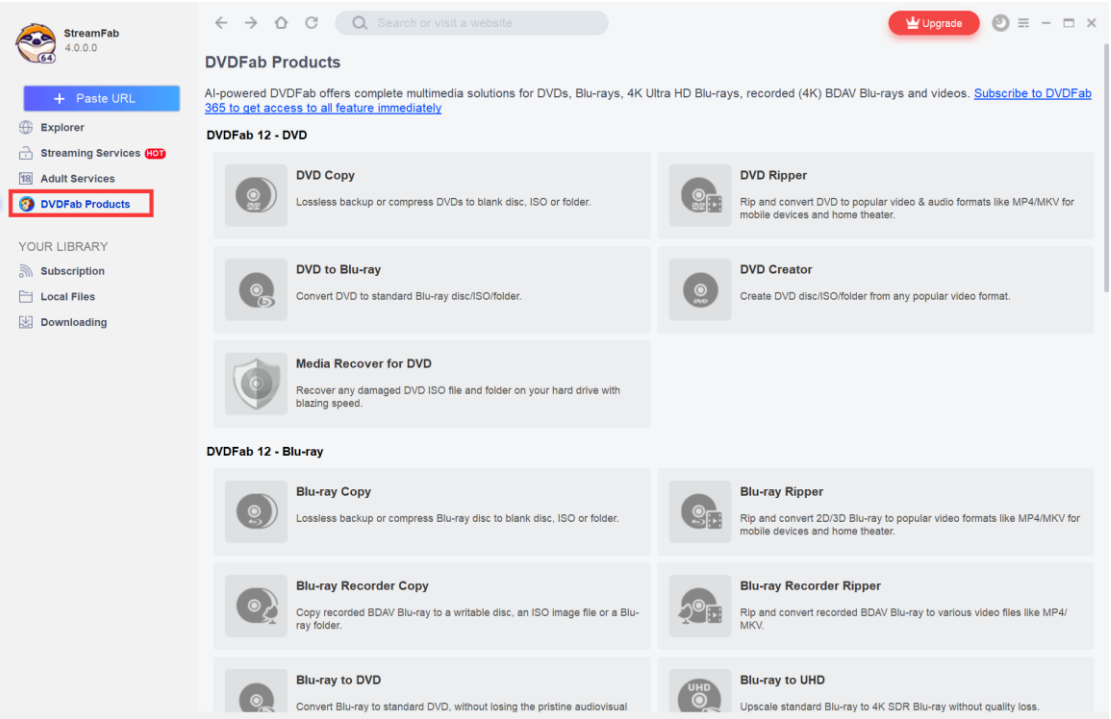

Subscription: StreamFab allows you to subscribe to your favorite YouTube Channels right from within the program, and all your subscribed Channels will be listed here.

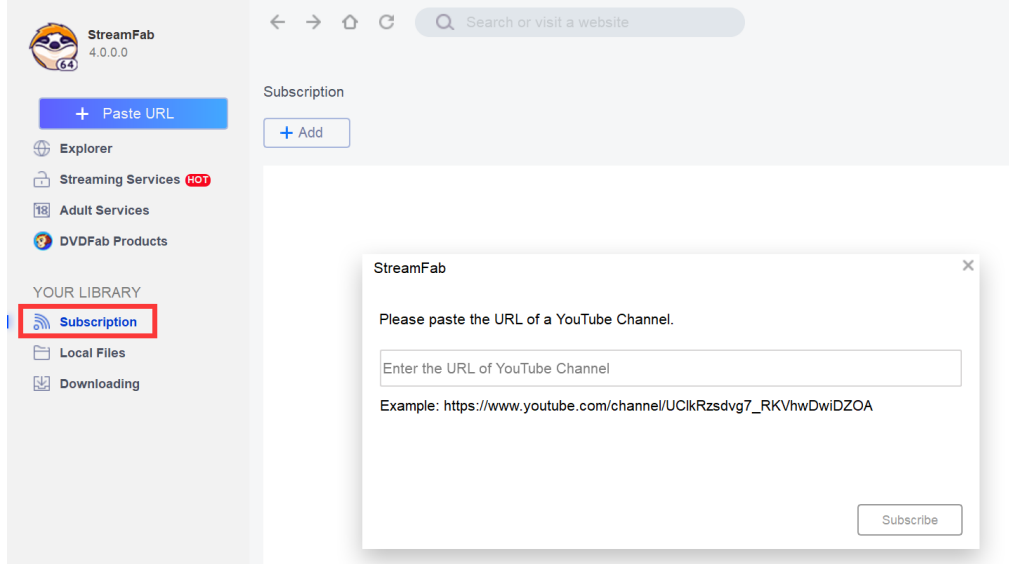

Local Files: This is where all your downloaded music, videos, TV Shows and movies are sorted and organized. You can access them here directly, play them with the default media player DVDFab Player 6, or delete them when necessary.

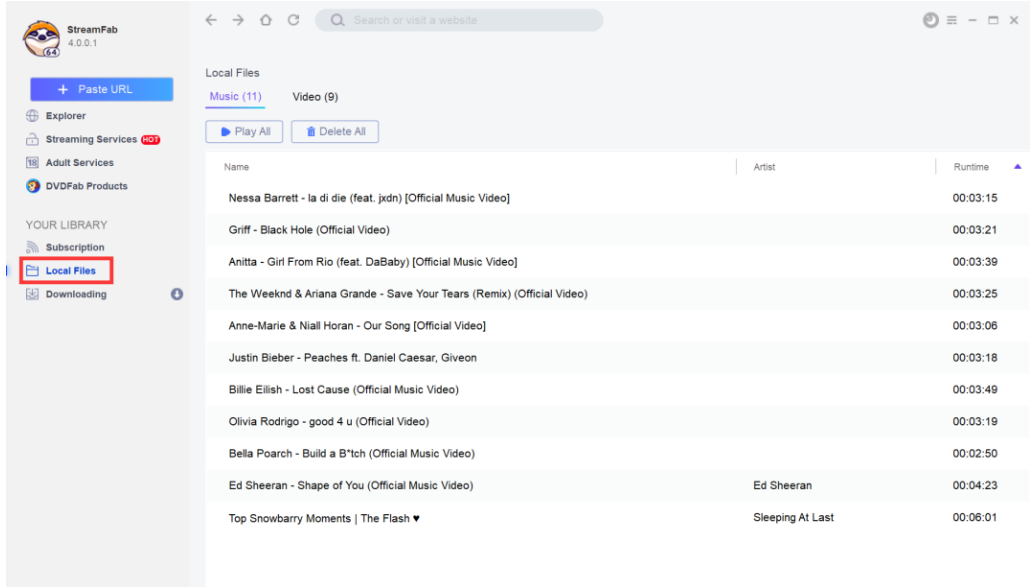

Downloading: All your current downloading tasks will be listed here, you can come back check the real-time download status anytime you want. You have the options to Pause All and Start All (Resume) downloads, or Delete All of them, too.

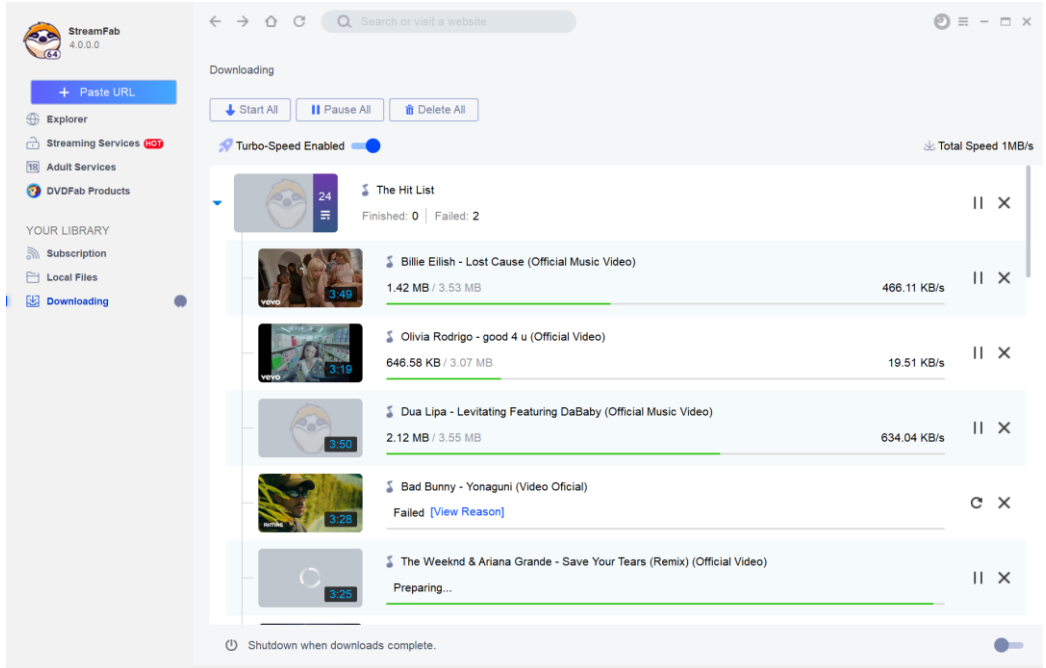

## <span id="page-24-0"></span>8. Download Non-Paid Online Music & Videos

StreamFab allows users to download music and videos from over 1000 websites. The downloaded music files (by the YouTube to MP3 module) will be stored in MP3 format, with varying quality levels ranging from 128 kbps to 320 kbps. The downloaded videos (by the Video Downloader module) will be save in MP4 format, and the video quality can also vary from 144p all the way up to 8K UHD.

#### <span id="page-24-1"></span>8.1 Paste the Video URL to Download

This way is usually used when you want to download the video you're currently watching in your own web browser. In this case, you just need to copy the video URL from your browser's address bar, and then click this Paste URL button and paste the video URL at the popup window to download the music/video.

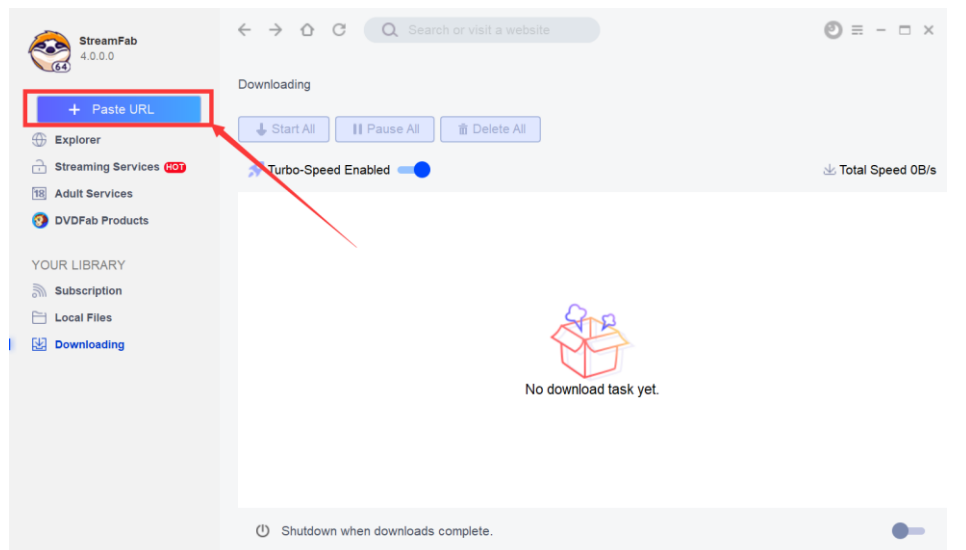

At the next window, paste your copied video URL into the upper box, select Video at the Format selection box, choose a video quality at the Quality selection box, then hit the Download button to start the download.

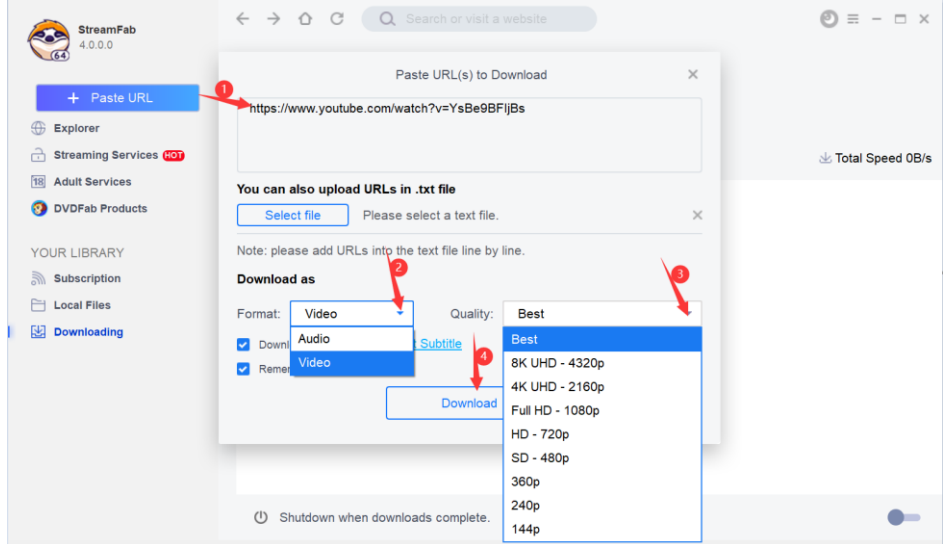

#### Additional Tips:

- $\Diamond$  If you want to batch download multiple videos at one go, then you can copy their URLs into a .txt file line by line, and load the .txt file using the Select file button to import all the URLs in a single time.
- $\Diamond$  If you only want to download the music of the video, then you can simply choose **Music** at the **Format** selection box.

#### <span id="page-25-0"></span>8.2 Use the Inbuilt Browser to Download

It is also very convenient to download videos using the inbuilt web browser. To do that, navigate to the **Explorer** section from the left navigation pane, which you shall be taken to the default **Homepage** of the inbuilt browser. There you can choose your target website either from the Frequently Used Websites, Popular Sites or the Alphabetical Table that lists all the supported websites. Just click the website logo or name, YouTube for example, the inbuilt browser will open the website in a separate tab.

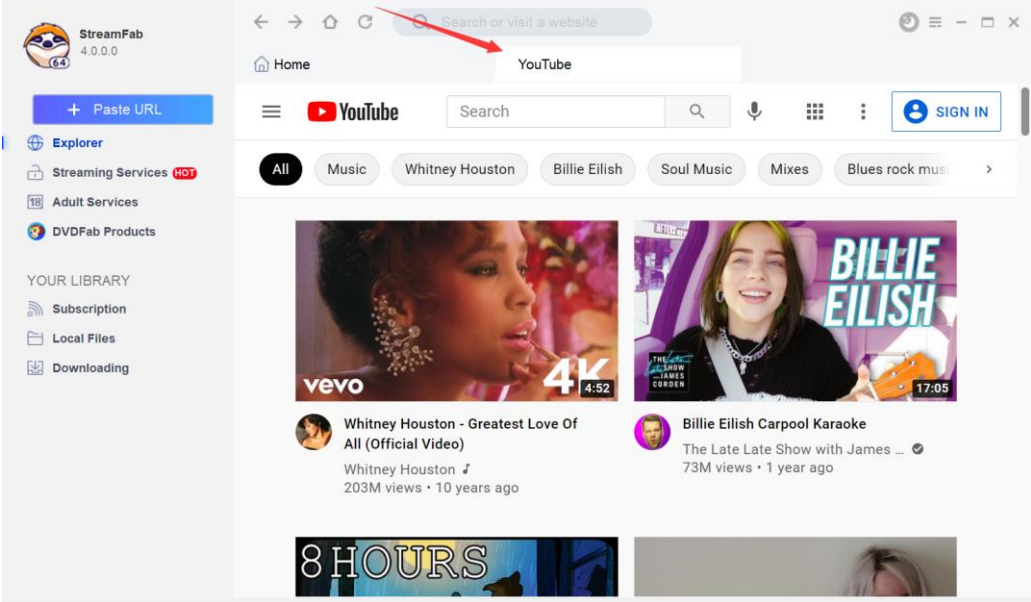

Then, search your target video by entering the keywords into the search box like you usually do on your own browser.

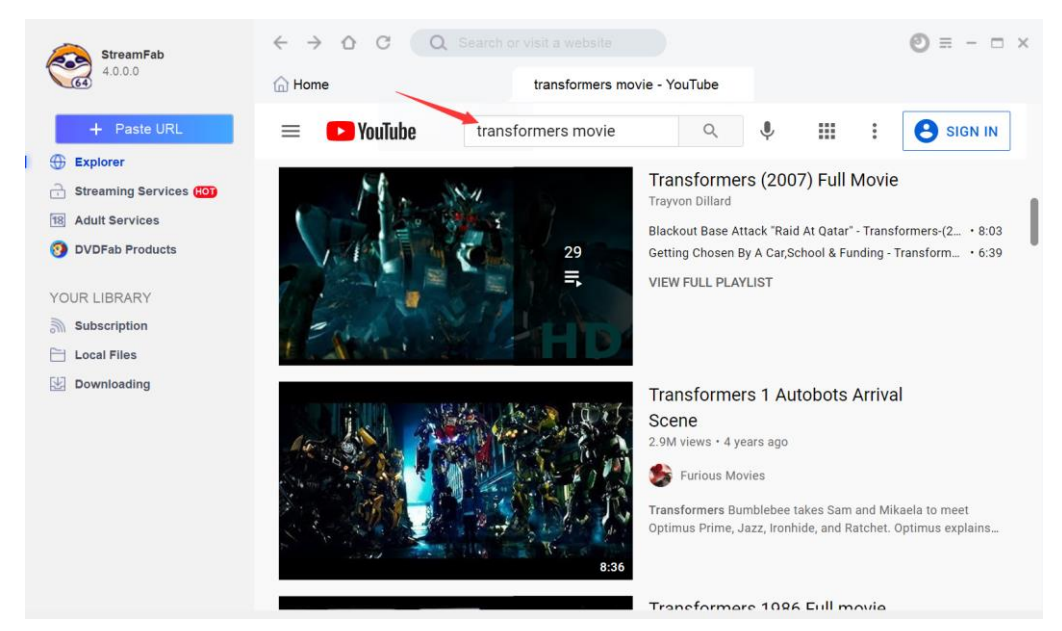

Next, from the search results, pick out the one and play it by directly clicking on its thumbnail picture. When the video/movie/music starts to play back, a black Download button shall appear at the top left corner of the inbuilt browser, click on that download button.

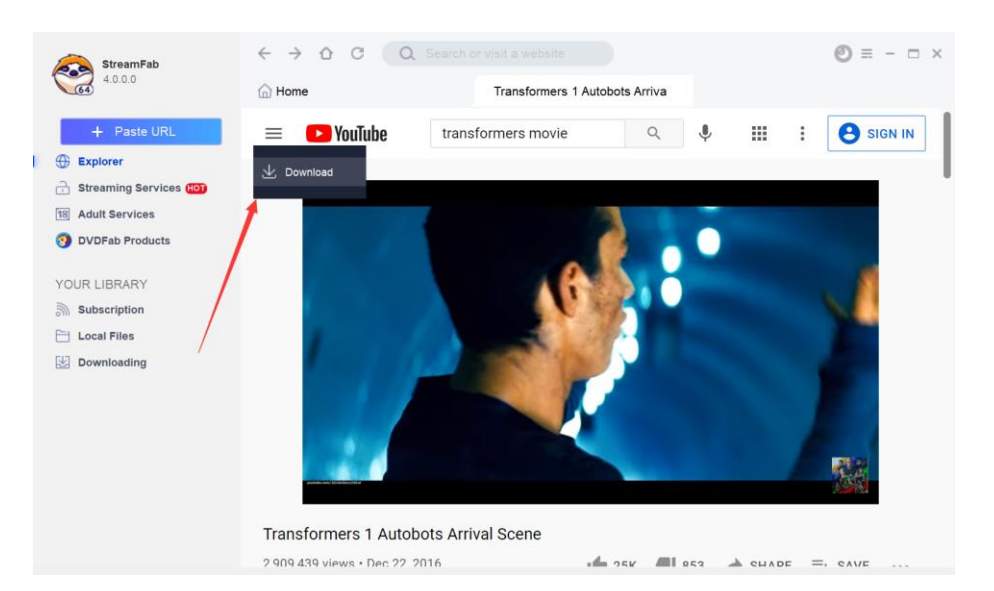

Now this is the time when you decide to download the video as video or as pure music. According to your need, choose between the Music and Video tab, and choose your wanted music/video quality as you wish. Click the Download button at bottom of this window to start downloading the music/video.

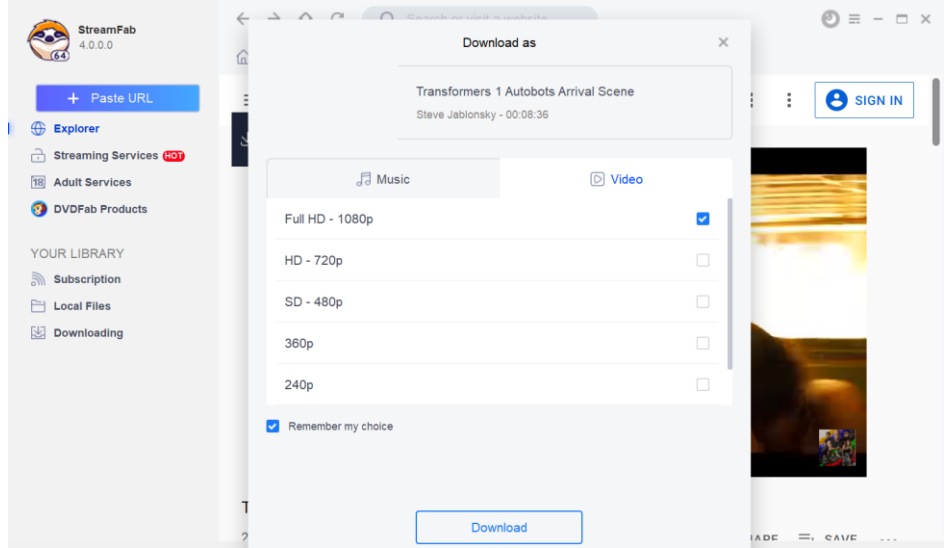

To check the real-time download progress, click the Downloading tab at the left navigation pane. When the download completes, you should be able locate the downloaded music/videos at Local Files > Music/Videos, right-click on the video thumbnail and click the "open containing folder" to locate the downloaded music/videos.

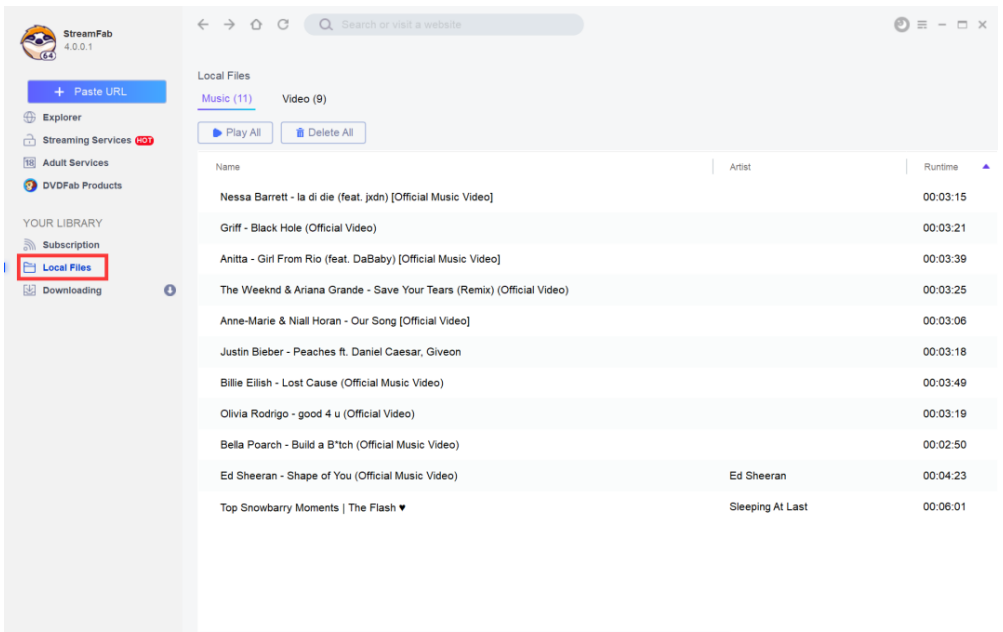

## <span id="page-28-0"></span>9. Download DRM-Protected Streaming Contents

The Streaming Services modules and Adult Services modules are the ones that you can use to download streaming TV shows and movies from the major streaming services, including Netflix, Disney+, HBO Max, HBO Now, Hulu, Amazon Prime Video, ESPN and a couple others. To use this feature, you need to navigate to the Streaming Services or Adult Services section from the left Navigation Pane. There you can find the currently supported streaming platforms as of now.

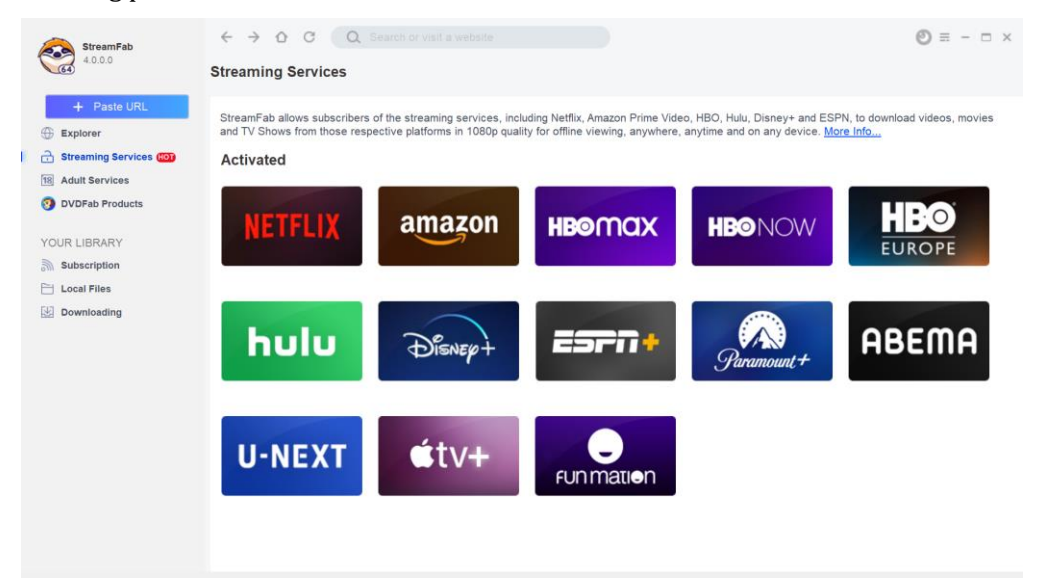

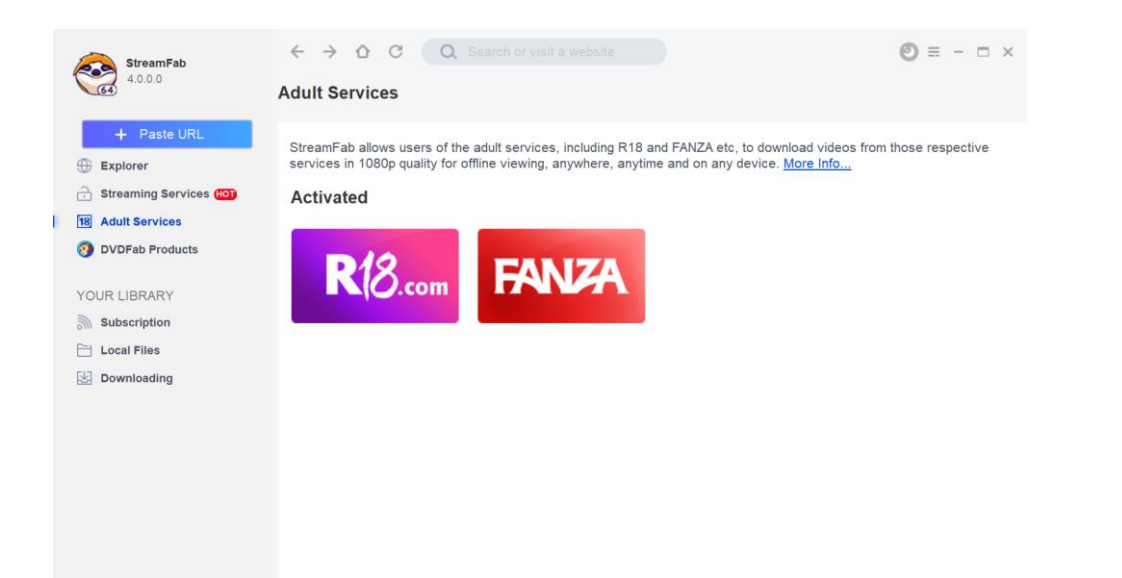

When you're at the homepage of Streaming Services/Adult Services, then you can click the website logo, Netflix for example, from the supported website list that shall take you to the webpage with a separate window.

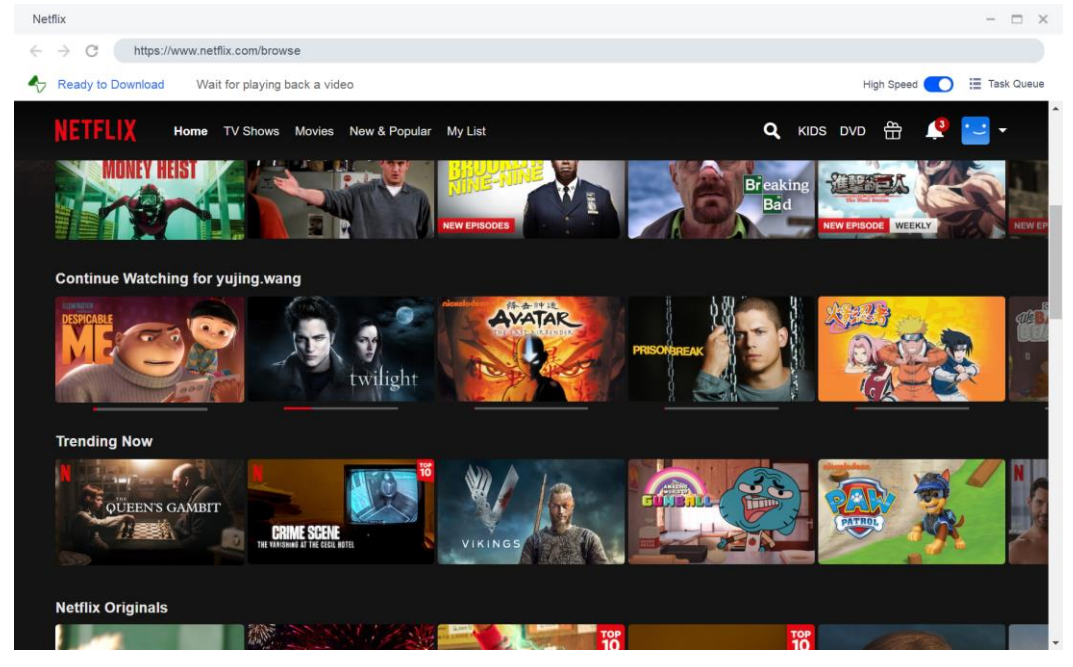

Login with your Netflix account and then search your wanted title of your favorite movies as you normally do. Next you need to play back the video as usual. When the playback begins, a popup window shall show up asking you whether you would like to download the video immediately or add it to the download task queue and manually start to download it at a later time.

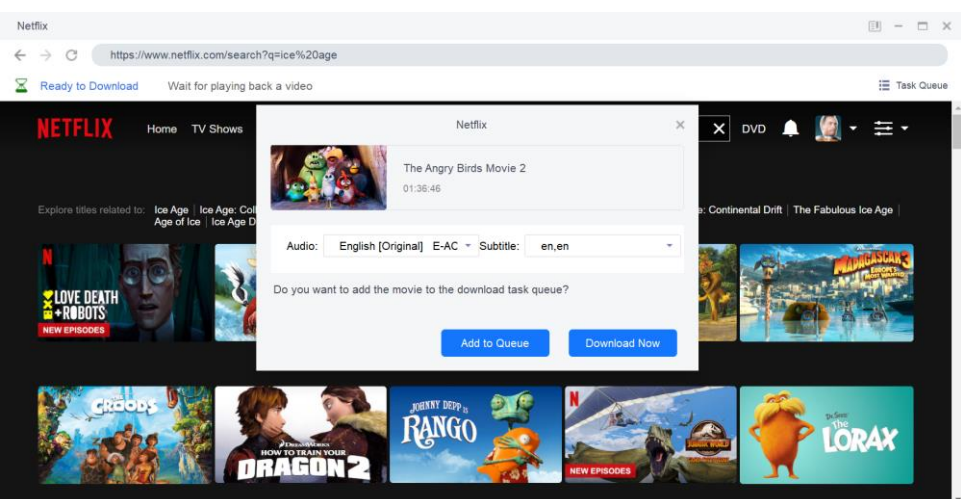

If you click the Download Now button, then the video shall begin to download immediately under the Task Queue > Downloading tab. Here, you can monitor the download progress in a real-time manner, and you can also toggle on the High Speed button to take advantage of your bandwidth, or Cancel the download anytime you want.

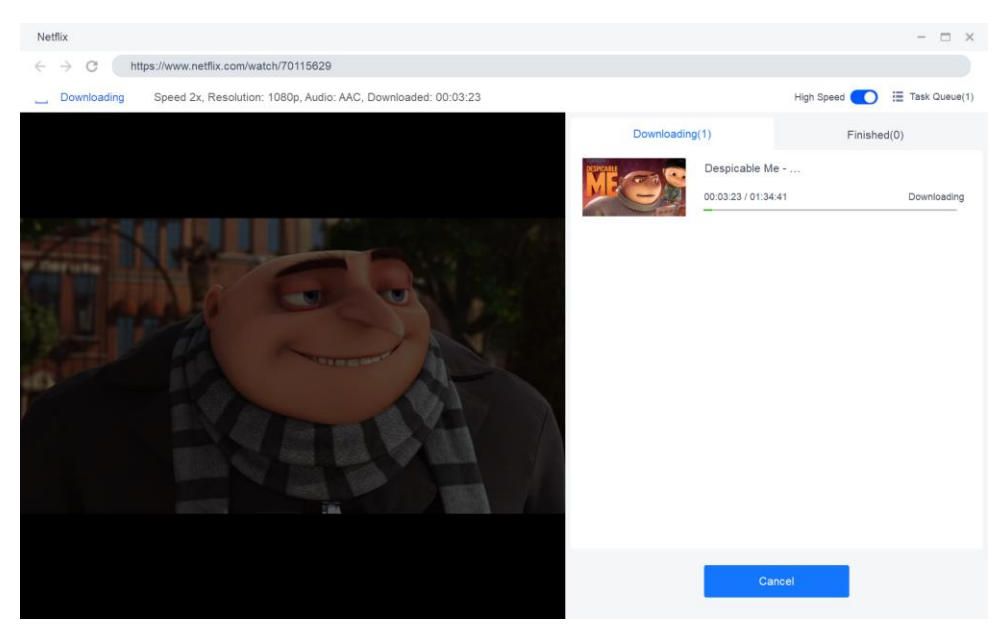

Once the download begins, you can no longer do anything on the website until the download is complete. When the download finishes, you will be able to find the downloaded video under the Finished tab.

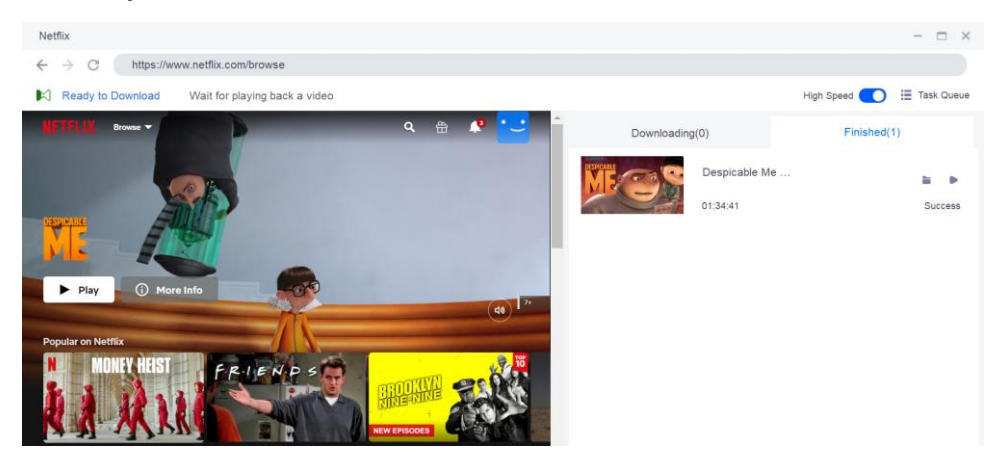

However, if you would rather add the video to the task queue for a while and manually start to download it later, then feel free to click the **Add to Queue** button. This is quite useful when you want to add more than one movie to the download queue. You can put them in the queue and start the download later.

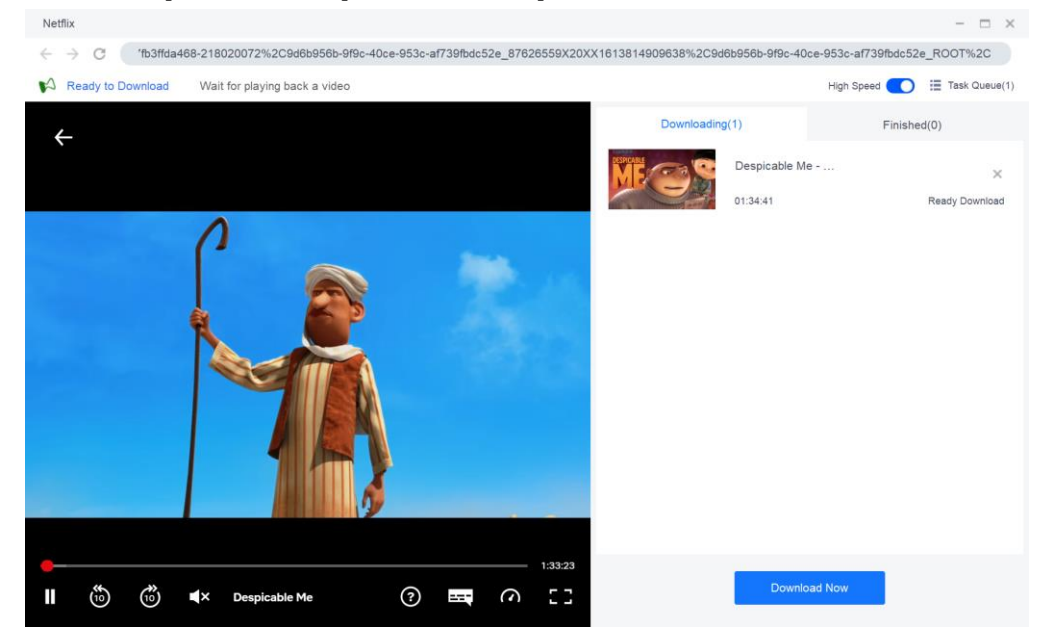

If you are going to download a TV Show including multiple seasons, then you can take advantage of the Batch-Download feature that allows you to add the entire show to download at one go.

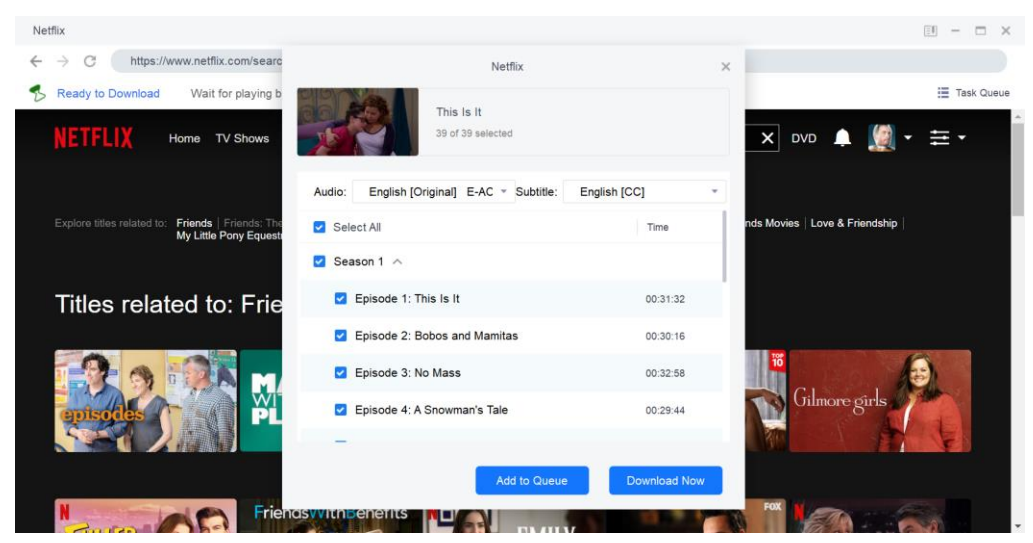

## <span id="page-31-0"></span>10. Organize & Manage the Downloaded Media

DRM Video Downloader stores the downloaded videos under its own Task Queue > Finished. While YouTube to MP3 and Video Downloader organize and manage its downloaded media contents at Your Library > Local Files > Music/Videos. All the downloaded music is categorized under the Music tab, and videos under the Video tab.

#### <span id="page-32-0"></span>10.1 Manage Music

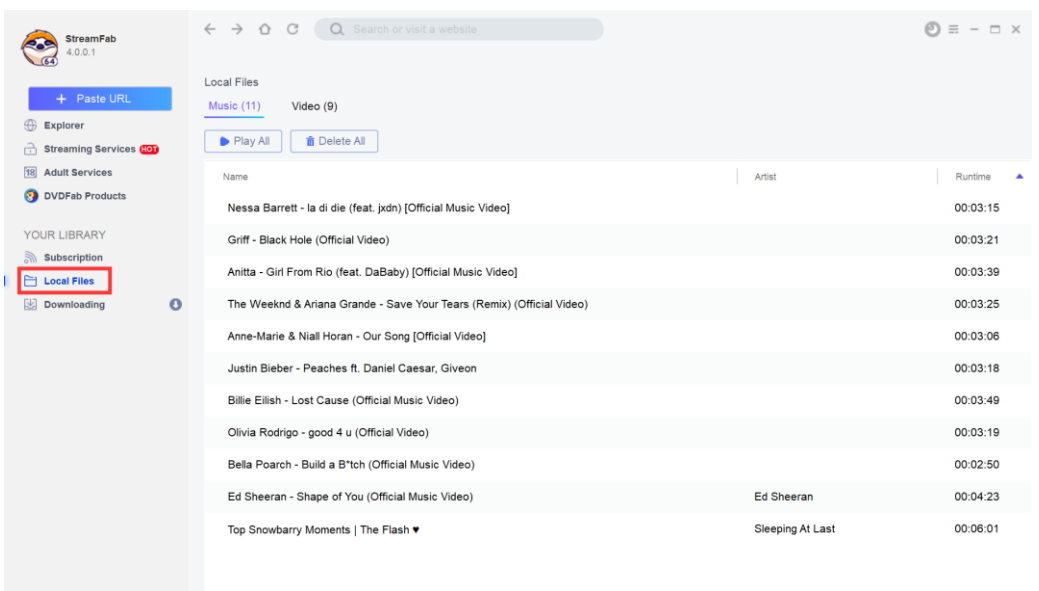

The **Play All** button under the Music tab lets you play all the downloaded music in current order, with DVDFab Player 6, the default media player to play back the downloaded media files. If you haven't install the Player 6, there will be a popup asking you to install it. The **Delete All** button next to it completely deletes all the downloaded music;

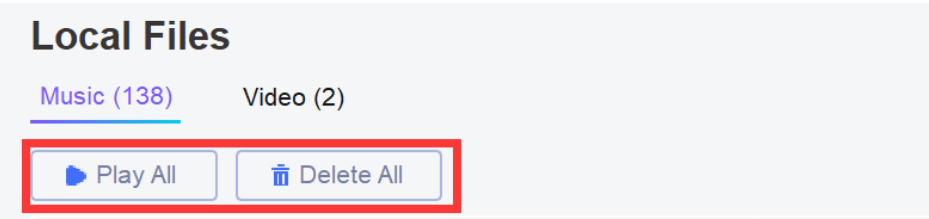

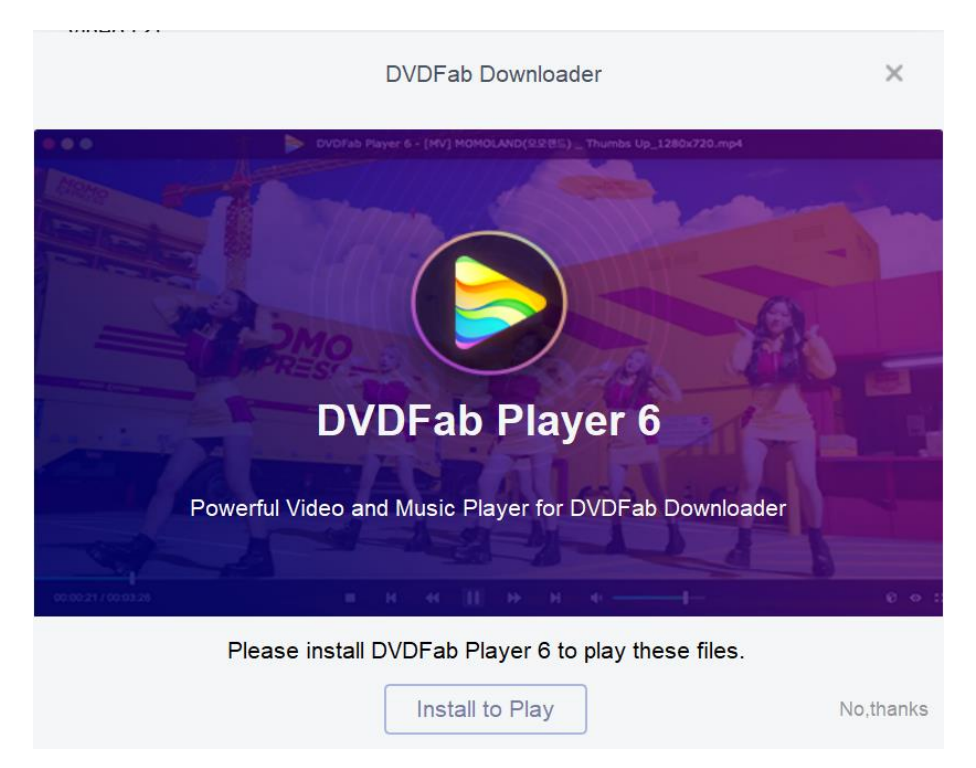

To change the music order, you can click the small triangle buttons to sort the music by title name, artist and duration;

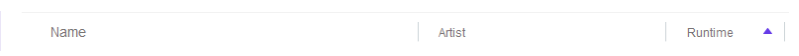

Right-click on a specific title, a drop-down menu shall pop up, from where, you can play the selected title, copy its source URL, open its source page with the inbuilt browser, open its containing folder on your HDD, or delete the title if you want. The horizontal three-dots icon at the end of that title line can also bring up the same dropdown menu as well.

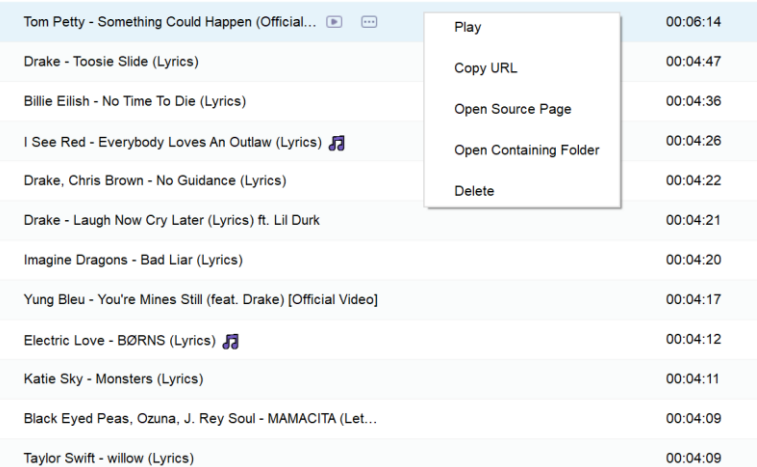

If you just want to play back one specific title, you can also click the tiny playback button behind each title, which shall appear when you point your cursor over that title.

> Tom Petty - Something Could Happen (Official  $00:06:14$

#### <span id="page-34-0"></span>10.2 Manage Videos

Compared to managing music, the management of videos is much easier.

The Play All button adds all the videos into a temporary playlist in Player 6 to play them in order, and the Delete All button deletes them all.

Similarly, right-click on a specific video, a drop-down menu shall pop up, from where, you can play the selected video, copy its source URL, open its source page with the inbuilt browser, open its containing folder on your HDD, or delete the video.

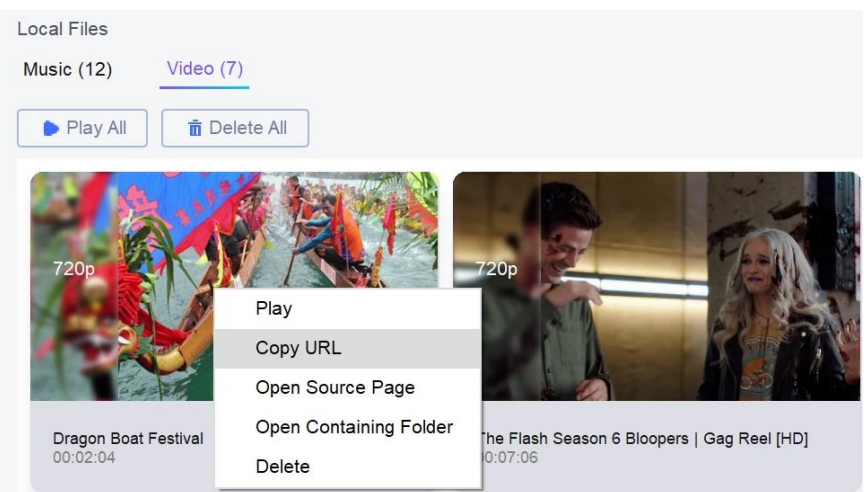

And also, to play back one specific video, the Play button appear at the bottom right corner of the video thumbnail still works as it is designed.

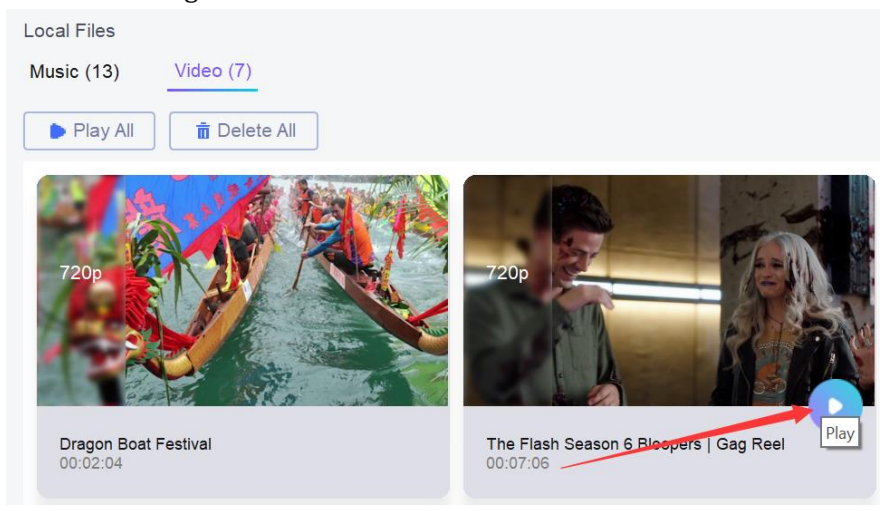

## <span id="page-34-1"></span>11. Update of This User Guide

StreamFab Software Inc. reserves all the rights to update, and change this User Guide per special needs without notice to users, and customers.